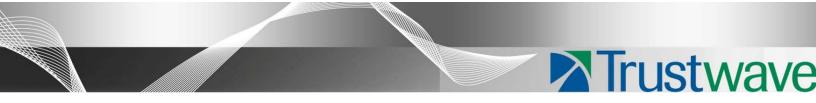

Secure Web Gateway Version 11.0 Hybrid Deployment Guide

# Legal Notice

Copyright © 2012 Trustwave Holdings, Inc.

All rights reserved. This document is protected by copyright and any distribution, reproduction, copying, or decompilation is strictly prohibited without the prior written consent of Trustwave. No part of this document may be reproduced in any form or by any means without the prior written authorization of Trustwave. While every precaution has been taken in the preparation of this document, Trustwave assumes no responsibility for errors or omissions. This publication and features described herein are subject to change without notice.

While the authors have used their best efforts in preparing this document, they make no representation or warranties with respect to the accuracy or completeness of the contents of this document and specifically disclaim any implied warranties of merchantability or fitness for a particular purpose. No warranty may be created or extended by sales representatives or written sales materials. The advice and strategies contained herein may not be suitable for your situation. You should consult with a professional where appropriate. Neither the author nor Trustwave shall be liable for any loss of profit or any commercial damages, including but not limited to direct, indirect, special, incidental, consequential, or other damages.

The most current version of this document may be obtained by contacting:

Trustwave Technical Support: Phone: +1.800.363.1621 Email: <u>support@trustwave.com</u>

#### Trademarks

Trustwave and the Trustwave logo are trademarks of Trustwave. Such trademarks shall not be used, copied, or disseminated in any manner without the prior written permission of Trustwave.

## **Revision History**

| Document<br>Version | Date           | Changes                            |
|---------------------|----------------|------------------------------------|
| 1.0                 | May, 2012      | MSC v2.0/SWG V10.2 Version release |
| 1.1                 | December, 2012 | MSC V2.1/SWG V11.0 Version release |

# Formatting Conventions

This manual uses the following formatting conventions to denote specific information.

| Formats and<br>Symbols | Meaning                                                                                       |  |  |  |
|------------------------|-----------------------------------------------------------------------------------------------|--|--|--|
| Blue Underline         | A blue underline indicates a Web site or e-mail address.                                      |  |  |  |
|                        | Bold text denotes UI controls and names such as commands, menu items, tab and field names,    |  |  |  |
| Bold                   | button and check box names, window and dialog box names, and areas of windows or dialog       |  |  |  |
|                        | boxes.                                                                                        |  |  |  |
| Code                   | Text in Lucinda Console 9 pt indicates computer code or information at a command line.        |  |  |  |
| Italics                | Italics denotes the name of a published work, the current document, name of another document, |  |  |  |
| nancs                  | text emphasis, or to introduce a new term.                                                    |  |  |  |
| [Square                | Square brackets indicate a placeholder for values and expressions                             |  |  |  |
| brackets]              | Square brackets indicate a placeholder for values and expressions.                            |  |  |  |

#### Table 1: Formatting Conventions

## Notes, Tips, and Cautions

Note: This symbol indicates information that applies to the task at hand.

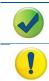

?

i

**Tip**: This symbol denotes a suggestion for a better or more productive way to use the product.

**Caution**: This symbol highlights a warning against using the software in an unintended manner.

Question: This symbol indicates a question that the reader should consider.

# Table of Contents

| Legal Notice                                                                                                    | ii                                                       |
|----------------------------------------------------------------------------------------------------|----------------------------------------------------------|
| Trademarks<br>Revision History                                                                                                    |                                                          |
| Formatting Conventions                                                                                                    | iii                                                      |
| Notes, Tips, and Cautions                                                                                                    | iii                                                      |
| Table of Contents                                                                                                    | iv                                                       |
| About this Guide                                                                                                    | 7                                                        |
| 1 Introduction                                                                                                    | 8                                                        |
| <ul><li>1.1 What is a Hybrid Deployment?</li><li>1.2 Why use an SWG-Hybrid Deployment?</li><li>1.3 Points to Consider</li><li>1.4 Terminology</li></ul> | 9<br>10                                                  |
| 2 Deployment Scenarios                                                                                                    | 11                                                       |
| <ul> <li>2.1 End Point Deployment</li></ul>                                                                                                    | 12<br>13<br>14<br>15<br>15<br>16<br>16<br>17<br>17<br>18 |
| 3 How to Implement SWG-Hybrid                                                                                                    | 19                                                       |
| 4 Deployment Decisions and Preparation                                                                                                    | 19                                                       |
| <ul> <li>4.1 Cloud Scanner Platform Types</li></ul>                                                                                                    | 20<br>21<br>22<br>22<br>22                               |
| 4.3 Certificate management method choice: PKI Mode or Internal Certification Mode?                                                                      | 22                                                       |

| 4.3.1 PKI Mode (External PKI System)                                                                                          | 23 |
|----------------------------------------------------------------------------------------------------|----|
| 4.3.2 Internal Certification Mode (Internal Certificate Authority)                                                            |    |
| 4.4 Client types to be used: MS Windows and/or Mac OSX?                                                                       |    |
| 4.5 Client deployment method choice: email or external system?                                                                |    |
| 4.5.1 Client Deployment                                                                                                    |    |
| 4.5.2 On-going Client Software Updates                                                                                        |    |
| 4.5.3 Client Installation and Initial Configuration<br>4.6 PAC file deployment method: manual or from SWG Policy Server?      |    |
| 4.6.1 Automatic PAC File Management                                                                                           |    |
| 4.6.2 Customer Managed PAC File                                                                                               |    |
| 4.6.3 On-Premise PAC File Option                                                                                              |    |
| 5 Set-up Cloud Scanner Platforms                                                                                              | 27 |
| 5.1 Trustwave SWG Hardware Appliance                                                                                          | 27 |
| 5.2 Trustwave SWG Virtual Appliance                                                                                           |    |
| 5.3 Trustwave Secure Web Services Hybrid (SWS-H)                                                                              |    |
| 5.4 Amazon Web Services EC2 Platform Set-up                                                                                   | 27 |
| 6 Configure SWG Policy Server                                                                                                 | 28 |
| 6.1 Work Flow for Configuring the SWG Policy Server for Hybrid Deployment                                                     | 28 |
| 6.2 General Set-up                                                                                                    | 30 |
| 6.2.1 Mail Server                                                                                                    |    |
| 6.2.2 Cloud Scanner Definition and Connection                                                                                 |    |
| 6.2.3 Choose Certificate Management Mode                                                                                      |    |
| 6.3 Cloud Configuration - Internal Certification Mode                                                                         |    |
| 6.3.1 Internal Certification Mode Certificate Management (CA Management Tab)<br>6.3.2 Network and URL Exclusions - Bypass Tab |    |
| 6.3.3 On-premise Settings - Proxies (On-premise) Tab                                                                          |    |
| 6.3.4 Communications Ports - Proxies (Cloud) Tab                                                                              |    |
| 6.3.4.1 Port Numbering Considerations                                                                                         |    |
| 6.3.4.2 Cloud Proxy Communications Port Settings                                                                              | 37 |
| 6.3.5 Client Enforcement Settings - Client Configuration Tab                                                                  | 39 |
| 1.1.1.1 Client Enforcement                                                                                                    | 39 |
| 1.1.1.2 Enable Client Uninstall Warning Text                                                                                  | 40 |
| 1.1.1.3 Client Unable to Connect to Cloud Proxies when Off-premise                                                            | 40 |
| 1.1.1.4 User Certificate not Present                                                                                          | 40 |
| 6.3.6 Client Provisioning Settings - Provisioning Tab<br>6.3.6.1 User Certificate Security                                    |    |
| 6.3.6.2 Provisioning by Email Settings                                                                                        | 42 |
| 6.3.6.3 Download PAC File                                                                                                    | 43 |
| 6.3.6.4 Client Installation Packages                                                                                          | 44 |

| 6.3.7 Email Template Configuration (Email Templates Screen)                     | 44 |
|---------------------------------------------------------------------------------|----|
| 6.4 Cloud Configuration in PKI Mode                                             | 45 |
| 6.5 User Management                                                             | 46 |
| 6.5.1 Cloud Users and Groups (Internal Certification Mode)                      | 46 |
| 6.5.1.1 User Defined User Groups                                                | 46 |
| 6.5.1.2 LDAP Groups                                                             | 46 |
| 6.5.2 Client Certificate Management (Internal Certification Mode)               | 47 |
| 7 Deploy Mobile Security Client and Certificates                                | 47 |
| 7.1 Client Deployment                                                           | 47 |
| 7.1.1 Internal Certification Mode Email Distribution of Client                  | 47 |
| 7.1.2 Active Directory/Group Policy Object Based Deployment of Client           | 47 |
| 7.1.3 Client Code Auto-update Controlled by Group Membership                    | 48 |
| 7.2 Certificate Deployment                                                      | 48 |
| 7.2.1 PKI Mode (External PKI System)                                            |    |
| 7.2.2 Internal Certification Mode – Internal Email Distribution of Certificates |    |
| 7.2.2.1 Issue Certificate to Users and Groups Automatically                     | 49 |
| 7.2.2.2 Issue Certificates to Domain Users Automatically                        | 49 |
| 7.2.2.3 Issue Certificates to Individual Users Manually                         | 49 |
| 7.2.3 Manage User Certificates for Multiple Users                               | 50 |
| 7.2.4 Issue Certificates via Active Directory Distribution                      | 50 |
| Appendix A – Active Directory Distribution                                      | 52 |
| AD Certificate Distribution                                                     |    |
| Preparation                                                                     |    |
| AD MSC Installer Distribution                                                   | 58 |
| Preparation                                                                     | 58 |
| Appendix B – Port Numbering Best Practice                                       | 63 |
| Appendix C – Useful Links                                                       | 64 |

# About this Guide

This guide is intended to help Secure Web Gateway (SWG) Administrators set up and configure a Trustwave SWG-Hybrid deployment. As well as providing essential background and insight, it supplements and coordinates use of standard SWG product documentation.

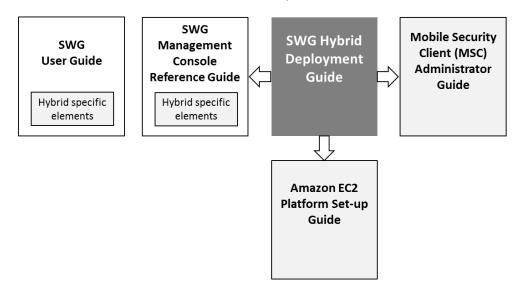

The Hybrid Deployment Guide assumes that you have a working knowledge of the Trustwave SWG product and an existing functioning SWG Policy Server and on-premise Scanning Server.

# 1 Introduction

# 1.1 What is a Hybrid Deployment?

Hybrid deployment is a feature of the Trustwave SWG product that extends Web filtering/security to Windows and Mac Personal Computer(PC) users when they are off-premise, i.e. connecting to the Internet from hotels, airports, Internet cafes, working from home or even working from remote offices. Hybrid deployment can also be used to secure remote offices that have a local Web proxy.

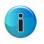

**Note:** For details of support for smartphones and tablets please see the *Mobile Device Support Technical Brief.* 

For mobile/roaming users, the Hybrid involves installing a piece of client software on the PC, the **Trustwave Mobile Security Client** (MSC), and setting up one or more dedicated **SWG Cloud Scanners** that the client can authenticate with and securely route its Web traffic through. Remote/branch offices can be secured using the MSC on each PC or by using a local proxy server linked to a Cloud Scanner.

The Cloud Scanner systems can be deployed within the customer's own data centers, in colocation facilities, in Amazon Web Services EC2, or using Trustwave Secure Web Service Hybrid (SWS-Hybrid) as shown in the diagram below.

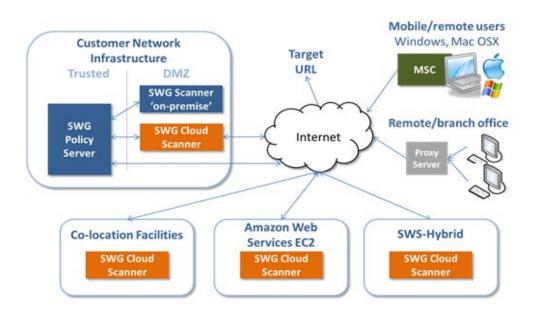

The aim is to position them as close to the mobile/remote user community as possible to ensure low latency connections and therefore a good Web browsing experience.

A typical deployment might include a Cloud Scanner at head office to cover home workers or visitors to the area, and one in each main geographical area of operation, e.g. Europe, APAC, US East and US West coast to cover travelling users and remote/branch offices.

As a mobile user moves to different locations, they will automatically use the Cloud Scanner that gives them the best performance (lowest latency). For example, if they are on-premise and an on-premise gateway is available they will use it - if they are on a business trip abroad then a scanner that gives the lowest latency will be used.

PCs connected using these scenarios are fully integrated into the policy enforcement, management and reporting provided by the Trustwave SWG product no matter where they are working from.

## 1.2 Why use an SWG-Hybrid Deployment?

In summary, a Hybrid deployment of SWG can protect mobile/roaming and remote/branch office Personal Computer users:

- with the same command, control and reporting infrastructure as on-premise users
- while applying the same AUP and reporting as on-premise users
- allowing Web gateways to be placed close to where the users are (ensuring low latency)
- by reaching geographic locations that would otherwise be impractical
- without backhauling Web traffic to the HQ
- with multiple cloud scanner platform options: hardware appliance, virtual appliance, Amazon EC2, Trustwave SWS-Hybrid

Mobile/remote users are supported as a seamless extension of the existing SWG implementation.

## 1.3 Points to Consider

Three key items in this guide that should help simplify a deployment:

- Get an overview of the four step Hybrid Deployment process in Section 3.
- Simplify planning by reading Deployment Decisions and Preparation, Section 4.
- SWG Policy Server Configuration workflow, summarized in **Section 6.1**.

## 1.4 Terminology

The following terms are used throughout this user guide:

| Term                    | Description                                                                     |  |  |  |  |
|-------------------------|---------------------------------------------------------------------------------|--|--|--|--|
| Cloud Load Balancer     | A load balancer that is either deployed by a customer on the Amazon EC2         |  |  |  |  |
|                         | platform or by Trustwave on the Trustwave SWS-Hybrid platform.                  |  |  |  |  |
|                         | Amazon Elastic Computer Cloud (Amazon EC2) http://aws.amazon.com/ec2/ is        |  |  |  |  |
| EC2                     | a Web service that provides resizable compute capacity in the cloud. It is used |  |  |  |  |
|                         | as a platform for the Trustwave SWG Cloud Scanner.                              |  |  |  |  |
| Cloud Proxy             | Used to refer to both Cloud Scanners and Cloud Load Balancers.                  |  |  |  |  |
|                         | An SWG scanning server type designed to support mobile/roaming workers          |  |  |  |  |
| Cloud Scanner           | while being deployed in cloud based infrastructure such as Amazon EC2,          |  |  |  |  |
| cloud Scanner           | Trustwave SWS-Hybrid or in an organization's own private cloud                  |  |  |  |  |
|                         | infrastructure.                                                                 |  |  |  |  |
|                         | Amazon EC2 Elastic IP addresses are static IP addresses designed for dynamic    |  |  |  |  |
| Elastic IP Address      | cloud computing. An Elastic IP address is associated with your EC2 account      |  |  |  |  |
| Elastic TP Address      | and used against a specific Cloud Scanner Instance or Cloud Load Balancer       |  |  |  |  |
|                         | instance.                                                                       |  |  |  |  |
| Mac OS X                | Apple Macintosh ("Mac") operating system.                                       |  |  |  |  |
|                         | Trustwave Mobile Security Client software installed on the user's Personal      |  |  |  |  |
| MSC                     | Computer (Windows or Mac OS X) to redirect Web traffic to available SWG         |  |  |  |  |
| WSC                     | Cloud Scanners.                                                                 |  |  |  |  |
|                         | Mobile Security Client; works with both SWG and WFR products.                   |  |  |  |  |
|                         | A Proxy Auto-Configuration (PAC) file defines how Web browsers and other        |  |  |  |  |
| PAC file                | user agents can automatically choose the appropriate proxy server (access       |  |  |  |  |
| FAC IIIe                | method) for fetching a given URL. A PAC file contains a Java Script function    |  |  |  |  |
|                         | "FindProxyForURL(url, host)".                                                   |  |  |  |  |
| PC                      | Personal computer; refers to both Microsoft Windows and Apple Mac based         |  |  |  |  |
| FC                      | systems.                                                                        |  |  |  |  |
| Mobile/remote           | A laptop, home office desktop or otherwise non-static computer.                 |  |  |  |  |
| user/computer           | A laptop, nome once desktop of otherwise non-static computer.                   |  |  |  |  |
| Region                  | A geographic region in which Cloud Scanners can be located.                     |  |  |  |  |
| SWG                     | Trustwave Secure Web Gateway product.                                           |  |  |  |  |
| SWG Scanner or Scanning | A Trustwaya SWC Scappor server installed in the corporate network               |  |  |  |  |
| Server                  | A Trustwave SWG Scanner server installed in the corporate network.              |  |  |  |  |
| SWG Policy Server       | A Trustwave SWG Policy Server installed in the corporate network.               |  |  |  |  |
|                         |                                                                                 |  |  |  |  |

# 2 Deployment Scenarios

Hybrid deployments of SWG allow mobile/roaming users and remote/branch offices to be protected by using SWG Cloud Scanners and the Mobile Security Client software.

- **Cloud Scanners** are virtualized SWG Scanning Servers that are configured to support connections only from user computers running the Trustwave Mobile Security Client, or specifically defined proxy servers, for example in remote/branch offices. Cloud Scanners can be run on a choice of four different platforms depending on the target environment and management needs.
- The **Mobile Security Client** (MSC) is software that is installed on the computer endpoint and redirects Web traffic to the appropriate Cloud Scanner. The MSC enables identification, authentication and privacy of traffic between itself and the cloud scanner(s).
- The **SWG Policy Server** is, as with normal on-premise Scanning Server deployments, the central point of administration and control.

This section describes MSC <u>End Point deployment</u> and <u>Cloud Scanner deployments</u>. MSC and Cloud Scanner deployments can be mixed to produce the most appropriate Web security solution.

# 2.1 End Point Deployment

The most common use cases are:

- 1. Mobile/roaming workers using Mobile Security Client (MSC)
- 2. Branch office with PCs using MSC
- 3. Branch office with local proxy server

#### 2.1.1 Mobile/Roaming Workers using Mobile Security Client (MSC)

Mobile/roaming workers have the MSC software installed on their PC (Windows or Mac). When the user is travelling and connects to the Internet from an external (non-company) network, for example hotel, airport, home office and so on, the client recognizes this and attempts to route Web traffic to the nearest available Cloud Scanner defined in its configuration.

#### **Direct connection**

No proxy and open firewall (or no firewall) between the client and the ISP, for example working from home using broadband or Dial-up over 3G.

Traffic Flow: The MSC redirects Web requests from the PC browser to the Cloud Scanner proxy where the security policy is applied.

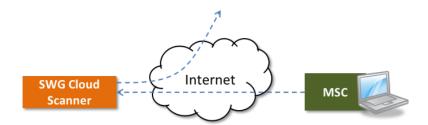

#### WiFi Hotspot

WiFi hotspots in locations such as airports, cafes, and hotels often use front end billing/registration systems that must be negotiated before receiving an Internet connection. The MSC is able to deal with these scenarios automatically.

Traffic Flow: The MSC first tries to reach the configured Cloud Scanner. On failing to do this it falls back to direct connection on port 80 which is intercepted by the Billing System firewall. Once the billing system has been negotiated by the user, the hotspot firewall opens up and the MSC is able to see the Cloud Scanner and automatically begins to redirect Web traffic to it so that security policy can be applied.

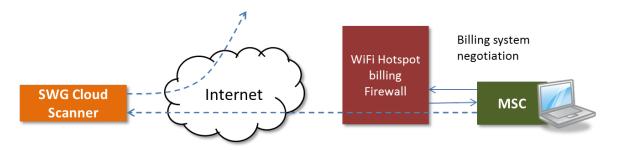

#### **On-premise (headquarters)**

When the mobile/roaming user returns to the office (i.e. on-premise) and connects from the secure zone of the company network, the MSC detects this and attempts to use the on-premise security solution; local SWG Scanning Server, local Web proxy or transparent mode SWG according to the configuration previously set. Alternatively, the configuration can be set via the SWG Policy Server, to allow the MSC to continue as though it were off-premise.

#### 2.1.2 Remote/Branch Office with PCs Using MSC

All PCs can be installed with the MSC and Web traffic can be routed via the nearest Cloud Scanner in the same way as for the roaming user. Roaming users who visit the office will continue to operate as though they were roaming.

This is a good solution for offices where:

- geographic location makes deployment and support of local equipment difficult
- where a VPN connection back to the headquarters is not available
- connecting back to the headquarters would introduce too much latency
- there is no desire to backhaul Web traffic to the corporate HQ

Traffic Flow: The MSC on each PC redirects Web traffic directly to the Cloud Scanner where the security policy is applied.

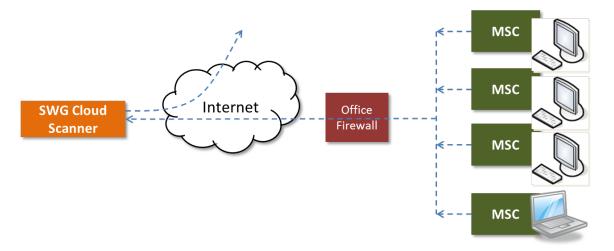

#### 2.1.3 Remote/Branch Office with Local Proxy Server

In remote/branch offices where there is already a local proxy server, for example Microsoft ISS, it is not necessary for all PCs to run the MSC.

Traffic Flow: Each PC is configured to pass its Web traffic to the local proxy server. The proxy server is configured to forward this traffic to the Cloud Scanner where security policy is applied.

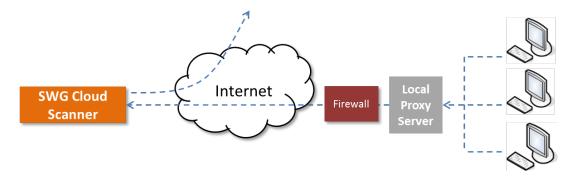

This topology has the advantage of easy setup and maintenance since the PCs do not need software to be installed. However, there are some caveats:

- HTTP traffic from the proxy server to the Cloud Scanner is **not** encrypted.
- There may be a reduction in the level of identification information available, making policy application and reporting less granular.
- The proxy may not be able to failover to another Cloud Scanner (in another Region) in the event of the first failing. This situation can be mitigated by the use of multiple Cloud Scanners and a Cloud Load Balancer in the same Region (see <u>Cloud Scanner Deployment</u> below).
- Access to the Cloud Scanner by local proxy servers must be restricted to specific customer IP addresses or the security of the implementation is compromised.

If required, the proxy server scenario can be combined with PCs running MSC, for example where mobile/roaming workers come into a branch office to work for the day.

# 2.2 Cloud Scanner Deployment

Cloud Scanners can be deployed using four different platforms to match the customer's network environment. In general the aim is to locate Cloud Scanners close to the mobile/roaming users and remote/branch offices in order to minimize latency, thereby providing the best browsing experience.

- 1. Trustwave Hardware Appliance
- 2. Trustwave Virtual Appliance
- 3. Amazon Web Services EC2
- 4. Trustwave Secure Web Service Hybrid (SWS-Hybrid)

Cloud Scanners are controlled by and interact with the SWG Policy Server in the same manner, regardless of which platform they are deployed on.

Each of the cloud scanner platform options are represented in the illustration below (an onpremise SWG Scanner and SWG Policy Server are shown for context):

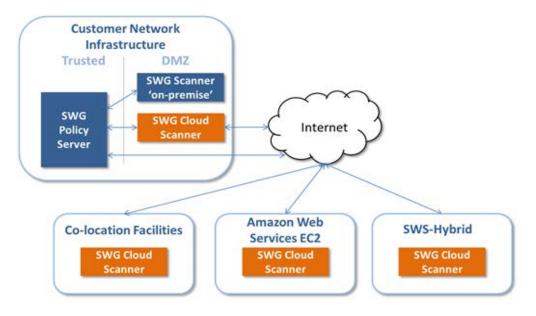

#### 2.2.1 Customer Network Infrastructure (Private Cloud)

In this topology the Cloud Scanner is deployed on a DMZ on the customer's network infrastructure. This is a typical use case to support mobile/roaming users and remote/branch offices in the same country as the Cloud Scanner. This type of deployment typically has high speed network connectivity between the Cloud Scanner and the SWG Policy Server. This is sometimes termed a **Private Cloud** configuration.

#### 2.2.2 Co-location Facility

Sometimes is it not possible to deploy a Cloud Scanner where it is needed; either the customer does not have a data center nearby or the other platform options, Amazon EC2 and Trustwave SWS-Hybrid, do not cover that area. In this situation a Co-location Facility deployment is recommended. The Cloud Scanner is implemented in a Co-location data center in the required location using customer owned/hired hardware (either Trustwave Hardware Appliance or Trustwave Virtual Appliance platforms). This is similar to the Customer Network Infrastructure deployment, but located instead in a business partner's data center.

#### 2.2.3 Amazon Web Services EC2

An alternative to a Co-location Facility deployment is to use the Amazon Web Services EC2 cloud service. Special Trustwave SWG Cloud Scanner AMIs (Amazon Machine Images) are provided which can be used to create Cloud Scanner instances. This option takes away the effort of procuring, deploying, operating, and maintaining the underlying Cloud Scanner hardware platform and network connectivity. However, the customer will need to learn to use the Amazon EC2 environment.

Cloud Scanners can be placed in the following geographic Regions:

- APAC (Tokyo)
- APAC (Singapore)
- Europe (Eire)
- South America (Sao Paulo)
- US East (North Virginia)
- US West (California)
- US West (Oregon)
- APAC (Sydney)

**Note:** This option is **not** available for SWG Policy Servers.

#### 2.2.4 Trustwave Secure Web Service Hybrid (SWS-Hybrid)

SWS-Hybrid is for customers who require a completely hands-off approach to the Cloud Scanner platform. Trustwave takes care of the platform set-up and maintenance using an IaaS provider such as Amazon. The customer can now focus on SWG policy management. The same geographic regions are covered as for the Amazon EC2 Cloud Scanner platform described above.

An SWS-Hybrid Cloud Scanner can often be implemented in as little as a few days making it ideal for fast deployment and where the logistics of deployment are difficult, e.g. in foreign countries.

Note: This option is not available for SWG Policy Servers.

#### 2.2.5 Multi-Scanner and Load Balancer Deployment

In the on-premise and co-location scenarios the same load balancer methods as for the normal on-premise SWG Scanning Servers are used.

With Amazon EC2 and Trustwave SWS-Hybrid deployment platforms, if more than one Cloud Scanner is needed in a single geographic Region to increase user capacity, then a special Cloud Load Balancer instance is used.

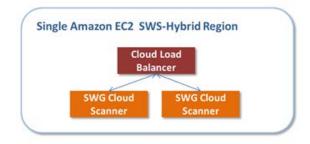

**IMPORTANT:** A Region is typically split into Availability Zones which can enable geographic resilience.

Availability Zones are **not** currently supported by the Trustwave SWS-Hybrid platform. For the Amazon EC2 platforms, be aware that placing Cloud Scanners in more than one Availability Zone in the same Region and linking them with a Load Balancer will lead to increased Amazon EC2 data transfers charges. For further details, consult the *Amazon EC2 Platform Set-up Guide* (Using Amazon EC2 as a platform for SWG Cloud Scanners).

# 2.3 Combining End Point and Cloud Scanner Deployments

The SWG-Hybrid solution is very flexible:

- All end point deployments can be used with all Cloud Scanner deployments.
- Endpoint deployments can be mixed within an implementation.
- Cloud Scanner deployments can be mixed in the following manner:

| Co Network Infrastructure |                             | Co-Location Facility |                             | Amazon EC2   | SWS-Hybrid             |                                       |
|---------------------------|-----------------------------|----------------------|-----------------------------|--------------|------------------------|---------------------------------------|
| IBM                       | <b>vm</b> ware <sup>.</sup> | IBM                  | <b>vm</b> ware <sup>,</sup> | web services | Trustwave <sup>®</sup> |                                       |
| Hardware Appliance        | Virtual<br>Appliance        | Hardware Appliance   | Virtual Appliance           |              |                        | Notes                                 |
| 4                         | •                           | ✓                    | ✓                           | ✓            | ×                      | Cannot combine EC2 and SWS-<br>Hybrid |
| 1                         | ✓                           | *                    | 4                           | x            | *                      | Cannot combine EC2 and SWS-<br>Hybrid |

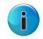

**Note:** Mixing Amazon EC2 (customer managed) and Trustwave SWS-Hybrid within a deployment is **not** permitted due to support complexities.

Each of the cloud scanner platform and end point options (excluding Cloud Load Balancers) are represented in the diagram below:

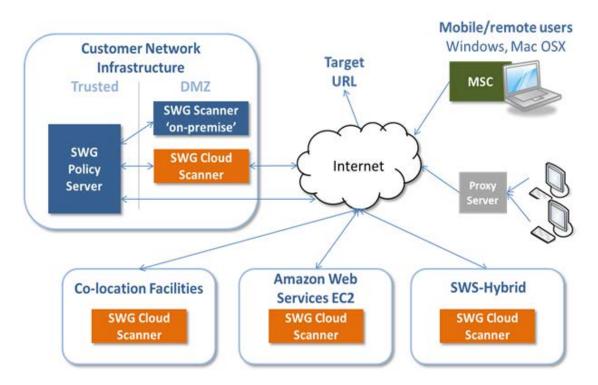

# 3 How to Implement SWG-Hybrid

Follow the four steps below to set-up an SWG-Hybrid deployment, but first ensure that a functioning SWG implementation, including Policy Server and on-premise Scanner, is already in place.

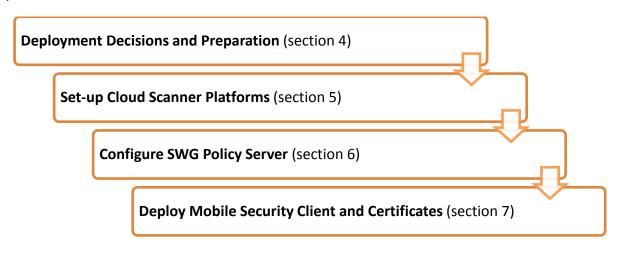

i

**Note:** Although these steps are laid out sequentially for ease of reading, in practice there will be some level of recursion.

# 4 Deployment Decisions and Preparation

Before a Hybrid deployment is attempted, a number of decisions need to be made to determine:

- 1. Cloud Scanner platform types
- 2. Cloud Scanner platform sizing and Load Balancers
- 3. Certificate management method choice: PKI Mode or Internal Certification Mode?
- 4. Client types to be used: MS Windows and/or Mac OSX?
- 5. Client deployment method choice: Email or external system?
- 6. PAC File deployment/management method: From SWG Policy Server or manual?

Each of these decision areas are explored below.

# 4.1 Cloud Scanner Platform Types

Cloud Scanners are virtualised SWG Scanning Servers that are configured to support connections only from user computers running the Trustwave Mobile Security Client, or specifically defined proxy servers, for example in remote/branch offices. Cloud Scanners can be run ion a choice of four different platforms depending on the target environment and management needs. The platform choice will impact the set-up process that needs to be used later. However, the SWG Policy Server Configuration does not change.

Here is a summary of the platform types and their application and restrictions on combinations.

|                                                   | SWG Cloud Scanner Platform Options |                                |                     |                         |  |
|---------------------------------------------------|------------------------------------|--------------------------------|---------------------|-------------------------|--|
| Customer Requirement                              | IBM<br>Hardware Appliance          | VIIIWare*<br>Virtual Appliance | web services<br>EC2 | Trustwave<br>sws-Hybrid |  |
| Policy of using IBM hardware                      | ✓                                  |                                |                     |                         |  |
| Use own or partner datacenters                    | ✓                                  | ✓                              |                     |                         |  |
| Consolidating systems in a VMware environment     |                                    | ✓                              |                     |                         |  |
| Want hardware platform flexibility inc. Cloud     |                                    | ✓                              | 1                   | *                       |  |
| Reach hard to manage remote locations             |                                    |                                | 1                   | 1                       |  |
| Don't want to backhaul mobile pc/mac user traffic |                                    |                                | 1                   | ✓                       |  |
| Hands-off' SWG Cloud Scanner platform             |                                    |                                |                     | 1                       |  |

**IMPORTANT**: There are some restrictions in terms of which platforms can be combined in an implementation. See Section 2.3, **Combining End Point and Cloud Scanner Deployments** for details.

#### 4.1.1 Cloud Scanner Platform Set-up Responsibilities

Secure Web Service-Hybrid cloud scanner platforms are set-up exclusively by Trustwave. All other cloud scanner platforms are the customer's responsibility, although of course assistance can be provided via Professional Services. This is illustrated by the table below.

|                           |                                                                                                    | SW                        | G Cloud Scanner Pla | atform Options         |                                      |
|---------------------------|----------------------------------------------------------------------------------------------------|---------------------------|---------------------|------------------------|--------------------------------------|
| Component                 | Activity                                                                                                    | IBM<br>Hardware Appliance | VIIIWare*           | web services<br>EC2    | Trustwave<br>sws-Hybrid              |
| SWG Config &<br>Operation | SWG Commissioning<br>On-going SWG configuration & maintenance<br>On-going SWG operations & monitoring                               | Customer*                 | Customer*           | Customer*              | Customer*                            |
| SWG Product<br>Platform   | SWG Cloud Scanner software upgrades<br>laaS configuration<br>laaS fee payment management<br>laaS supplier liaison/escalation        | Customer*                 | Customer*           | Customer*              | Trustwave <sup>®</sup>               |
| Infrastructure            | Virtualisation & operating system provision<br>Hardware infrastructure provision<br>Networking infrastructure & bandwidth provision | Customer*                 | Customer*           | Amazon Web<br>Services | Trustwave:<br>(via laaS<br>provider) |

## 4.1.2 What functionality does each Cloud Scanner Platform support?

Not all SWG features make sense or can be used on a Cloud Scanner. This may be due to the need for high speed network connections, the impact on bandwidth costs when moving traffic around or simply that the function is not implemented. The following table summarizes feature support as of SWG 11.0:

| Updated 2012-12-04 |                       | On-Premise Scanner                            | Cloud Scanners                                  |                     |                              |  |
|--------------------|-----------------------|-----------------------------------------------|-------------------------------------------------|---------------------|------------------------------|--|
| Features           |                       | IBM<br>(IBM Appliance &<br>Virtual Appliance) | VMWARE'<br>IBM Appliance &<br>Virtual Appliance | web services<br>EC2 | Secure Web<br>Service Hybrid |  |
| Scanning           | Authentication        | ✓                                             | ✓                                               | ✓                   | ✓                            |  |
|                    | Cache                 | ✓                                             | ✓                                               | ✓                   | ✓                            |  |
|                    | FTP native            | Incoming only                                 | x                                               | x                   | x                            |  |
|                    | FTP (over HTTP)       | Incoming only                                 | Incoming only                                   | Incoming only       | Incoming only                |  |
|                    | нттр                  | ✓                                             | ✓                                               | ✓                   | ✓                            |  |
|                    | HTTPS (SSL)           | ✓                                             | ✓                                               | ✓                   | ✓                            |  |
|                    | ICAP Client           | ✓                                             | $\checkmark$                                    | x                   | x                            |  |
|                    | ICAP Server           | ✓                                             | x                                               | x                   | x                            |  |
|                    | General               | ✓                                             | ✓                                               | ✓                   | ✓                            |  |
|                    | WCCP                  | ✓                                             | $\checkmark$                                    | x                   | x                            |  |
|                    | Transparent proxy mod | ✓                                             | x                                               | x                   | x                            |  |
| URL List           | Trustwave             | ✓                                             | ✓                                               | ✓                   | ✓                            |  |
|                    | IBM                   | ✓                                             | x <sup>2</sup>                                  | x <sup>2</sup>      | x <sup>2</sup>               |  |
|                    | Websense              | ✓                                             | x                                               | x                   | x                            |  |
| Anti-Virus         | Kaspersky             | ✓                                             | ✓                                               | ✓                   | ✓                            |  |
|                    | Sophos                | ✓                                             | ✓                                               | ✓                   | ✓                            |  |
|                    | McAfee                | ✓                                             | Not available                                   | Not available       | Not available                |  |

<sup>1</sup> Latency and bandwidth costs make this unsuitable except for Private Cloud.

<sup>2</sup> The IBM list is only available if previously in use by the customer and specifically requested and then approved by Trustwave.

Key: 🖌 = Supported 😕 = not supported

| In addition, note | the | following: |
|-------------------|-----|------------|
|-------------------|-----|------------|

| ICAP Client            | Latency and bandwidth costs may be prohibitive.                          |
|------------------------|--------------------------------------------------------------------------|
| ICAP Server            | Not available for Cloud Scanners.                                        |
| WCCP                   | Latency and bandwidth costs would be prohibitive.                        |
| Transparent proxy mode | Not available for Cloud Scanners.                                        |
| Trustwave              | The M86 URL List is the default and preferred option for Cloud Scanners. |
| Websense               | Not available for Cloud Scanners.                                        |
| Kaspersky              | The same AV engine type must be used on all scanners.                    |
| Sophos                 | The same AV engine type must be used on all scanners.                    |
| McAfee                 | Not available for Cloud Scanners.                                        |
|                        |                                                                          |

# 4.2 Cloud Scanner Platform Sizing and Load Balancers

#### 4.2.1 What size Cloud Scanner Platforms do I need?

Your Trustwave Sales Representative will be able to assist with sizing calculations for each platform type. When using Trustwave Secure Web Service Hybrid (SWS-H) this is all taken care of for you.

#### 4.2.2 Are cloud-based Load Balancers needed?

For Amazon EC2 and Trustwave SWS-H platforms, if more than one Cloud Scanner is needed in a single geographic Region (e.g. Europe (Eire)), then a cloud based Load Balancer will be required. For Trustwave SWS-H platforms this will be taken care of for you. For Amazon EC2 platforms (where the customer uses their own Amazon EC2 account), consult the SWG Sizing Calculator for guidance on platform capacity and the need for Load Balancers.

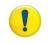

**IMPORTANT**: If more than four Cloud Scanners are required in a single geographic Region (EC2 or SWS-Hybrid), contact Trustwave for assistance.

# 4.3 Certificate management method choice: PKI Mode or Internal Certification Mode?

One of the most important decisions that impact the Hybrid set-up and operation process is the choice of client certificate management approach. Every end user of the Mobile Security Client requires a digital certificate (client certificate) in order to be able to authenticate and identify with the SWG Cloud Scanners. SWG supports two approaches to this: either an external PKI system is used or the SWG Policy Server is used as an internal Certificate Authority.

The following summarizes the available options and their implications.

#### **Certificate Distributions Options**

|               | Creation                                               | Distribution                 | Management        |
|---------------|--------------------------------------------------------|------------------------------|-------------------|
| PKI Mode      | PKI System                                             | PKI System                   | PKI System        |
| Internal Mode | SWG Policy Server is the<br>Certificate Authority (CA) | SWG Email (attachment)<br>or | SWG Policy Server |
|               |                                                        | Export to AD/G.P.O           |                   |

AD = Active Directory, G.P.O = Group Policy Objects or similar.

#### 4.3.1 PKI Mode (External PKI System)

If a PKI (Public Key Infrastructure) system is employed, certificate distribution will be taken care of completely outside of the SWG solution. Subsequent certificate management is also performed via the customer's PKI system. This choice of certificate management is global so far as the Hybrid configuration is concerned and will change the configuration screens available in the Cloud Configuration section of the SWG Policy Server.

#### 4.3.2 Internal Certification Mode (Internal Certificate Authority)

When the Policy Server acts as the Certificate Authority (CA), it is also used as the certificate distribution point. Control over certificate validity (block, revoke, allow etc.) is then maintained on the SWG Policy Server.

Two distribution choices are available depending on the size of the deployment:

#### 1. Internal Email Distribution

For smaller implementations and proof of concept (POC) projects, the internal (SWG Policy Server) distribution mechanism can used to email certificates to each end user. When new users are added, certificates can optionally be automatically emailed to the end user.

Default email templates are provided. However you may wish to consider tailoring these for your organization's particular needs.

When using Internal Certification Mode, a password can be applied to the certificate installation process. Without the password the user cannot install the certificate. The password is defined as part of the client configuration step and distributed manually by the administrator to the target end users. (See Section 6.3.5 Client Enforcement Settings - Client Configuration Tab.)

#### 2. Export to Directory System (Active Directory)

For larger deployments, certificates can be exported from the Policy Server management screens and then uploaded into a directory system such as MS Active Directory using an upload utility program. Subsequently, MS GPO is used to deliver the certificates to individual end users when they log in to their domain. A utility script and instructions are provided (see Appendix A).

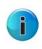

**Note:** SWG version 11.0 and MSC version 2.1 allow for the use of a generic certificate. This can help with easier client set-up or proof of concept, or where user identification is not required.

#### 4.4 Client types to be used: MS Windows and/or Mac OSX?

If both Windows and Mac clients are to be used then consider that:

- Different code binary files are used for the Mobile Security Client on Windows and Mac.
- Different code distribution mechanisms may be required (e.g. GPO for Windows, Casper Suite for MAC).
- You may need to edit the default client deployment email templates.

## 4.5 Client deployment method choice: email or external system?

The Mobile Security Client software is included as an individual executable file as part of the SWG product installation package. Updates to the client are provided as part of an overall SWG product version release, maintenance release or hotfix. In SWG v10.2 onward, client code versions are decoupled from the main product, in which case it may be supplied separately as an update package, as well as part of an overall SWG release.

#### **Client Deployment Options**

|               | Create Installer  | Initial installation | Update                             |
|---------------|-------------------|----------------------|------------------------------------|
| PKI Mode      | SWG Policy Server | G.P.O                | Automatic (from SWG Policy Server) |
| Internal Mode | SWG Policy Server | SWG Email (link)     | Automatic (from SWG Policy Server) |
|               |                   | or                   |                                    |
|               |                   | G.P.O                |                                    |

G.P.O = Group Policy Objects or similar.

#### 4.5.1 Client Deployment

Initial deployment of the MSC client software can be managed in two ways:

1. Internal distribution (Internal Certification Mode Only)

The client can be distributed by using the built-in email feature of the Policy Server and then manually installed by the end user. A customizable email contains a download link and instructions for installing the MSC. The download location is chosen by the Administrator and can be placed on an internal shared directory, in a Web server requiring user/password, an FTP server, or even sent by email. This method is good for small/medium size and proof of concept deployments.

2. External software management system (e.g. G.P.O)

In a Microsoft environment, an external software management system such as Microsoft Group Policy Objects can be used to deploy the MSC. The administrator makes the MSC install package available to the GPO system, and end user systems are installed at domain login time. A silent install option is also available.

In a Mac OSX environment, the equivalent software distribution system, Casper Suite or even Apple Remote Desktop Management could be used. Alternatively the client code could be built into a master image of the client machines.

#### 4.5.2 On-going Client Software Updates

The Administrator can enable or disable automatic client code updates globally. This increases control over the roll-out of client code (MSC).

If enabled, the MSC client code (binary) is updated automatically from the Cloud Scanner (via the Policy Server). The new client package is made available on the Policy Server via the Administrator. The MSC checks once per hour for code updates and if a newer version is available it will automatically download and execute it.

Client configuration updates are also checked for once per hour. If the configuration version is the same or more recent than that on the client then a fresh copy is downloaded and applied; all transparent to the end user.

In addition, client code auto-updates can be controlled by group membership, allowing the administrator to update MSC code by user group, and enabling the phased roll-out of new MSC versions.

Sales Engineers can also restrict MSC roll-out of new versions for test, pilot, or POC purposes.

#### 4.5.3 Client Installation and Initial Configuration

The MSC installation process implements the various MSC components and sets an initial default configuration as defined on the SWG Policy Server. Installation is performed under Administrator privileges.

System settings are automatically adjusted to use "proxy auto configuration script" and the URL location of the MSC PAC (Proxy Auto Configuration) file is set. Browsers and other applications that use the system setting will automatically use the PAC file. Other supported browser types will have their network settings adjusted directly by the MSC to point to the same PAC file. This setting of network configuration happens both at MSC install and periodically (approximately every fifteen seconds) whilst the MSC is running to help mitigate tampering.

# 4.6 PAC file deployment method: manual or from SWG Policy Server?

The Mobile Security Client uses a Proxy Auto Configuration (PAC) file. The SWG Policy Server automatically generates and maintains the PAC file based on the Cloud Configuration entered. There are two ways to manage the PAC file:

#### 4.6.1 Automatic PAC File Management

The administrator can choose to distribute and update the PAC file automatically via the SWG Policy server.

The Mobile Security Client will periodically check for updated PAC file. Switch this function on by navigating to the Administration | Cloud Configuration – Client Configuration tab and selecting the Enforce PAC file usage via the Mobile Security Client option.

#### 4.6.2 Customer Managed PAC File

If the PAC file needs to be customized in some way or is needed for a chained proxy deployment (remote/branch office), it is possible for the customer to take control of the distribution. The PAC file can be downloaded from the SWG Policy Server (Client Provisioning Tab) by the administrator and placed on an accessible file share from which the roaming users (Mobile Security Clients) can in turn access it. Configuration updates and enforcement of the PAC file and client browser connection settings are then performed by the customer as part of their end point management system, e.g. Group Policy Objects.

#### 4.6.3 On-Premise PAC File Option

Administrators can optimize MSC configuration by using the customer's standard PAC file when on-premise and the SWG-maintained PAC file when off-premise.

# 5 Set-up Cloud Scanner Platforms

Cloud Scanner platforms should be set-up before attempting to configure the SWG Policy Server. The set-up of each Cloud Scanner platform type requires a different approach - instructions can be found as follows:

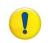

**IMPORTANT**: Before continuing, ensure that you have read Section 4, **Deployment Decisions and Preparation**.

## 5.1 Trustwave SWG Hardware Appliance

For instructions on how to set-up a Trustwave SWG Hardware Appliance, see the following references:

- 1. To build the SWG scanner platform: SWG Set-up Guide.
- 2. To convert the platform to an SWG Cloud Scanner: *SWG User Guide* Procedure: Defining a Private Cloud Scanner.

# 5.2 Trustwave SWG Virtual Appliance

For instructions on how to set-up a Trustwave SWG Virtual Appliance, see the following references:

- 1. To build the SWG scanner platform: SWG Set-up Guide.
- 2. To convert the platform to an SWG Cloud Scanner: *SWG User Guide* Procedure: Defining a Private Cloud Scanner.

# 5.3 Trustwave Secure Web Services Hybrid (SWS-H)

Set-up of the Trustwave SWS-Hybrid platform is performed exclusively by Trustwave staff – please ask for assistance.

# 5.4 Amazon Web Services EC2 Platform Set-up

Refer to the Trustwave document: *Amazon EC2 Platform Set-up Guide* (Using Amazon EC2 as a platform for SWG Cloud Scanners).

# 6 Configure SWG Policy Server

# 6.1 Work Flow for Configuring the SWG Policy Server for Hybrid Deployment

The recommended sequence of steps needed to configure the SWG Policy Server with a hybrid deployment, i.e. using Cloud Scanners and Mobile Security Client, is detailed below. The main steps (What) are on the left of the table, the SWG Management Console screen needed (How) is then listed followed by the activities undertaken (Why). Each step is detailed in the following sections.

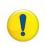

**IMPORTANT**: In this deployment guide we focus on the essential configuration details and provide additional background to help provide a better understanding of the overall process of SWG-Hybrid Deployment. More detailed procedures for using each of the SWG Management Console screens are available in the *SWG Management Console Reference Guide*.

|       | Deployment Step (What)              | SWG Management Console                | Explanation (Why)                                                      |
|-------|-------------------------------------|---------------------------------------|------------------------------------------------------------------------|
|       |                                     | Screen (How)                          |                                                                        |
| Gener | al Set-up                           |                                       |                                                                        |
|       | Mail Server                         | Mail Server Screen                    | Configure email servers settings to                                    |
|       |                                     | (Administration – System<br>Settings) | ensure that the SWG can send client provisioning emails. This step may |
|       |                                     | Settings)                             |                                                                        |
|       |                                     |                                       | already have been completed in existing SWG implementations.           |
|       | Cloud Scanners Definition and       | Trustwave Devices Screen              | Define and connect the previously built                                |
|       | Connection                          |                                       | SWG Cloud Scanners to the SWG.                                         |
| Cloud | Configuration                       |                                       |                                                                        |
|       | Choose Certificate                  | Cloud Configuration                   | Choose Internal Certification Mode                                     |
|       | Management Mode                     | (Administration – Cloud –             | (SWG Policy Servers acts as Certificate                                |
|       |                                     | Configuration)                        | Authority),                                                            |
|       |                                     |                                       | or                                                                     |
|       |                                     |                                       | PKI Mode (client certificates are                                      |
|       |                                     |                                       | managed by an external PKI system).                                    |
|       |                                     |                                       | Note: Available Cloud Configuration                                    |
|       |                                     |                                       | screens will vary according to the choice                              |
|       |                                     |                                       | made.                                                                  |
|       | <b>Cloud Configuration (Interna</b> | al Certification Mode)                |                                                                        |
| ľ     | Internal Certification Mode         | CA Management Tab                     | Determine the Certificate Authority as                                 |
|       | Certificate Management              | (Administration – Cloud –             | Internal or External. If internal,                                     |
|       |                                     | Configuration)                        | generate certificates.                                                 |
| Ī     | Network and URL exclusions          | Bypass Tab                            | Define those addresses that should be                                  |
|       |                                     | (Administration – Cloud –             | excluded (bypassed) from scanning and                                  |
|       |                                     | Configuration)                        | for which the user will connect directly                               |
|       |                                     |                                       | to the Internet.                                                       |
| Ī     | On-premise settings                 | Proxies (On-premise) Tab              | Configure On-premise Proxies and                                       |
|       |                                     |                                       |                                                                        |

| Deployment Step (What)                                                                                                    | SWG Management Console<br>Screen (How)                                                                                                    | Explanation (Why)                                                                                                    |
|----------------------------------------------------------------------------------------------------|----------------------------------------------------------------------------------------------------|----------------------------------------------------------------------------------------------------|
|                                                                                                    | (Administration – Cloud –<br>Configuration)                                                                                                    | define how to determine when the clier<br>is on premise vs. off premise.                                                                                                    |
| Communications ports                                                                                                    | Proxies (Cloud) Tab<br>(Administration – Cloud –<br>Configuration)                                                                                                    | Configure Cloud Scanners (Proxies) communications port numbers.                                                                                                    |
| Client enforcement settings                                                                                                    | Client Configuration Tab<br>(Administration – Cloud –<br>Configuration)                                                                                                    | Client enforcement options and PAC file<br>management options.<br>Uninstall warning message text<br>definition.                                                                  |
| Client provisioning settings                                                                                                    | <b>Provisioning Tab</b><br>(Administration – Cloud –<br>Configuration)                                                                                                    | Define where to find client installers.<br>PAC file download option for manual<br>PAC file management.<br>Mobile Security Client installer<br>downloads for Windows and Mac OSX. |
| Email template configuration                                                                                                    | Email Template Screen                                                                                                    | Customize the text of the client and/or                                                                                                    |
|                                                                                                    | (Administration – Cloud)                                                                                                    | client certificate provisioning emails.                                                                                                    |
| Cloud Configuration (PKI Mc<br>Where the configuration                                                                                                    | Choosing PKI mode causes                                                                                                    |                                                                                                    |
| tabs are the same as for<br>Internal mode use this<br>guide, otherwise please<br>refer to the SWG<br>Management Console<br>Reference Guide Chapter 5,<br>Cloud, "MSC Cloud<br>Configuration in PKI Mode" | changes to the available<br>configuration screens.<br>CRL handling - for PKI Mode<br>only.<br>Bypass - same as Internal<br>Certification Mode.<br>Proxies (On-premise) Tab -<br>same as Internal Certification<br>Mode.<br>Proxies (Cloud) Tab - same as<br>Internal Certification Mode.<br>Provisioning – different for PKI<br>Mode.<br>Client Configuration – different<br>for PKI Mode.<br>Email Template Screen – not<br>needed in PKI Mode. |                                                                                                    |
| lanagement                                                                                                    |                                                                                                    |                                                                                                    |
| Cloud Users and Groups                                                                                                    | Users/User Groups Screen<br>(Users)                                                                                                    | Define Users and User Groups (includin<br>LDAP) that will use the Cloud Scanners<br>(Proxies).                                                                                   |
| Client certificates management<br>(Internal Certification Mode)                                                                                                    | Cloud User Certificate<br>Management<br>(Users)                                                                                                    | On-going management of client<br>certificates (i.e. issue, revoke, export<br>etc.) when the SWG is working in<br>Internal CA mode.                                               |

# 6.2 General Set-up

#### 6.2.1 Mail Server

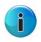

Note: This step may have already been completed in existing SWG deployments.

This is a necessary and important step when using **Internal Certification Mode.** Email is used to distribute Client Installation packages, client certificates and other Cloud related notification emails.

Refer to the *SWG Management Console Reference Guide* - Mail Server section for details on how enter the configuration.

#### 6.2.2 Cloud Scanner Definition and Connection

#### Login to the SWG Policy Server

Navigate to the Secure Web Gateway Management Console and login.

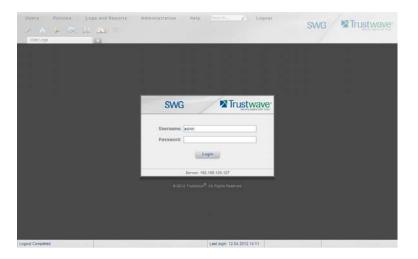

#### To link a Cloud Scanner to the Policy Server:

- 1. Navigate in the Management Console to Administration | System Settings | Trustwave Devices.
- 2. Right-click the relevant Device Group, and select Add Device.
- 3. Select Cloud Scanning Server in the Type dropdown menu.

4. In the Device IP field, enter the Cloud Scanner IP.

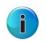

**WARNING**: If using Amazon EC2 instances or Trustwave SWS-Hybrid Cloud Scanner platforms it is **highly recommended** that the Amazon EC2 **Elastic IP Address** is used. If a Load Balancer is also being used in EC2, then it **must** have an Elastic IP address.

5. In the Private IP field, enter the private IP.

| lew Device                |                         |      |     |      |         |      |   |       |                       |  |
|---------------------------|-------------------------|------|-----|------|---------|------|---|-------|-----------------------|--|
| Device IP:<br>Private IP: | 174                     | . 1: | 29. | 9    | •       | 142  | ] | Туре: | Cloud Scanning Server |  |
| Description:              |                         |      |     |      |         |      |   |       |                       |  |
| Status                    | Access L                | ist  |     |      |         |      |   |       |                       |  |
| Version:                  |                         |      |     |      |         |      |   |       |                       |  |
| Sync Stat                 |                         |      |     |      |         |      |   |       |                       |  |
|                           | on Status:              |      |     |      |         |      |   |       |                       |  |
|                           | ing Status              |      |     |      |         |      |   |       |                       |  |
|                           | nection Ti<br>nmit Time |      |     |      |         |      |   |       |                       |  |
|                           |                         | -    |     |      |         |      |   |       |                       |  |
|                           | evice Role)             |      |     | Acti | vity St | atus | _ |       |                       |  |
|                           |                         |      |     |      |         |      |   |       |                       |  |
|                           |                         |      |     |      |         |      |   |       |                       |  |
|                           |                         |      |     |      |         |      |   |       |                       |  |
|                           |                         |      |     |      |         |      |   |       |                       |  |
|                           |                         |      |     |      |         |      |   |       |                       |  |

- 6. Repeat steps 1 to 5 for each new Cloud Scanner.
- 7. Click **Save**. Click **Save**. to commit changes.
- 8. Wait for policy distribution to complete.

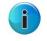

**Note:** The initial connection time depends on the speed of the link between the SWG Policy Server and the Cloud Scanners. Around 30-40 minutes is typical.

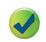

**TIP**: It is not possible to directly determine the scanner status during this period other than checking the sync indicator on the Trustwave Devices screen. However, in the system logs viewer it is possible to see when synchronization with a certain scanner started and ended.

#### 6.2.3 Choose Certificate Management Mode

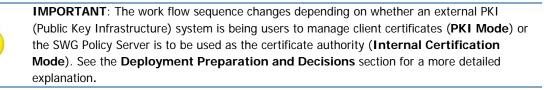

#### To set the Certificate Management Mode:

- 1. Navigate to Administration | Cloud | Configuration.
- 2. From the bottom of any of the Cloud Configuration tabs, click the **Change Certification Management Mode** button.
- 3. Select either the Internal Certification or Enterprise PKI option.
- 4. Click Save.

#### Certification Management Mode

| Cer | rtification Management Mode                                                                                |
|-----|----------------------------------------------------------------------------------------------------|
| o   | Internal Certification                                                                                     |
|     | The policy server acts as the Certificate Authority for all certificate management (creation and signing). |
| 0   | Enterprise PKI                                                                                             |
|     | The policy server integrates Cloud configuration with an external Public Key Infrastructure.               |
|     |                                                                                                    |

# 6.3 Cloud Configuration - Internal Certification Mode

#### 6.3.1 Internal Certification Mode Certificate Management (CA Management Tab)

The CA Management screen defines the Certificate Authority required for the creation and signing of all the certificates used in the Cloud environment (server certificates, mobile worker certificates).

For detailed instructions, see the SWG Management Console Reference Guide.

For details of the methods available for Client Certificates export and distribution, see Section 7.2 **Certificate Deployment** in this guide.

| Provisioning                                                                        | Client Configuration | Proxies (Cloud)      | Proxies (On-premise) B                                                                                           | ypass                         | CA Management                     |   |
|-------------------------------------------------------------------------------------|----------------------|----------------------|----------------------------------------------------------------------------------------------------|-------------------------------|-----------------------------------|---|
|                                                                                     |                      | Subject              | Issued By                                                                                                    |                               |                                   |   |
| Common Name:                                                                        | System               |                      |                                                                                                    |                               |                                   |   |
| Country Name:                                                                       |                      |                      |                                                                                                    |                               |                                   |   |
| State or Province:                                                                  |                      |                      |                                                                                                    |                               |                                   |   |
| City or Locality:                                                                   |                      |                      |                                                                                                    |                               |                                   |   |
| Organization:                                                                       |                      |                      |                                                                                                    |                               |                                   |   |
| Organizational Unit:                                                                |                      |                      |                                                                                                    |                               |                                   |   |
| Email:                                                                              |                      |                      |                                                                                                    |                               |                                   |   |
| Expiration Date:                                                                    |                      |                      |                                                                                                    |                               |                                   |   |
| CA Generation O                                                                     | ptions               |                      |                                                                                                    |                               |                                   |   |
| Generate Se                                                                         | lf Signed CA         | Import CSR-bas       | sed CA                                                                                                    |                               | Import CA                         |   |
| Use a self-signed o<br>authority to sign Mo<br>Client and mobile w<br>certificates. | bile Security        | based on the Generat | -based CA, import a digital certificate<br>ed CSR (a message sent from an<br>ler to apply for a digital identity | Import a digi<br>sender's roo | tal certificate for the<br>ot CA. | e |

#### 6.3.2 Network and URL Exclusions - Bypass Tab

The **Bypass** tab is used to define those addresses that should be excluded (bypassed) from scanning and for which the user will connect directly to the Internet. The tab includes the following fields:

**Non-Routable Networks**: This table shows all networks or domains (IPs) to bypass while using Mobile Security Client with Cloud proxy or on-premise proxy.

**Trusted URLs**: Choose URLs that you want the Cloud proxy to bypass. Allow the organization to bypass certain URLs that the administrator deems safe (for example, Microsoft Update etc.).

| ⚠ | Provisio  | ning  | Υ      | Client ( | Configuratio | n 🧜   | Proxie | es (Clou | ud) | Proxies (On-premise) | Bypass | CA Management |
|---|-----------|-------|--------|----------|--------------|-------|--------|----------|-----|----------------------|--------|---------------|
|   | -Non-ro   | outab | le Net | vorks    |              |       |        |          |     |                      |        |               |
|   | •         |       |        | Networ   | k            |       | _      | Mask     |     | ▲                    |        |               |
|   |           | 0     | .0     | .0       | .0           | 255   | .0     | .0       | .0  |                      |        |               |
|   | 1         | 10    | .0     | .0       | .0           | 255   | .0     | .0       | .0  |                      |        |               |
|   | 1         | 127   | .0     | .0       | .0           | 255   | .0     | .0       | .0  |                      |        |               |
|   | 1         | 169   | .254   | .0       | .0           | 255   | .255   | .0       | .0  |                      |        |               |
|   | 1         | 172   | .16    | .0       | .0           | 255   | .240   | .0       | .0  |                      |        |               |
|   | 1         | 192   | .0     | .0       | .0           | 255   | .255   | .255     | .0  |                      |        |               |
|   | 1         | 192   | .0     | .2       | .0           | 255   | .255   | .255     | .0  |                      |        |               |
|   | 1         | 192   | .88    | .99      | .0           | 255   | .255   | .255     | .0  |                      |        |               |
|   | 1         | 192   | .168   | .0       | .0           | 255   | .255   | .0       | .0  |                      |        |               |
|   | 1         | 198   | .18    | .0       | .0           | 255   | .254   | .0       | .0  |                      |        |               |
|   |           | 100   | 51     | 100      | 0            | 255   | 255    | 255      | •   |                      |        |               |
|   | Trusted ( | JRLs: | :      | Tru      | stwave Re    | comme | nded V | Vhite Li | ist |                      |        |               |

#### 6.3.3 On-premise Settings - Proxies (On-premise) Tab

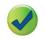

**TIP**: *SWG Management Console Reference Guide* location: Chapter 5, Cloud Configuration in Internal Certification Mode, **Proxies (On-premise) Tab.** 

The Proxies (On-premise) tab has the following functions:

- To define Web proxies that exist within the customer network and are to be used when a mobile user is working 'on-premise'.
- To define when a mobile user is on-premise and when they are off premise. This is achieved by defining a Corporate Hostname that can only be resolved to the defined Internal Hostname IP address when the user is 'on-premise'. The Mobile Security Client will use this information to connect either to an on-premise proxy or a Cloud Proxy (i.e. Cloud Scanner).
- To enable administrators to optimize MSC configuration by using the customer's standard PAC file when on-premise and the SWG-maintained PAC file when off-premise.

|                                                  |                       | Cloud)  Proxies (On-premise) | Bypass CA Management |  |
|--------------------------------------------------|-----------------------|------------------------------|----------------------|--|
| On-premise P                                     | roxy Details          |                              |                      |  |
| +                                                | Address               | Proxy HTTP Port              | Proxy HTTPS Port     |  |
| On-Premise //<br>Corporate Hos<br>nternal Hostna | Dff-Premise Indicator | Resolve IP                   | emise.               |  |
| oremise.                                         | -premise PAC File     | -                            |                      |  |

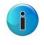

**Note:** The PAC file generated by the SWG Policy Server will include instructions to use the local proxy, if resolvable, as it recognizes you are within the local network. If the corporate hostname is not resolvable to the configured IP, it will use the nearest defined Cloud Scanner (proxy) available.

#### To enter On-Premise Proxy Details:

- 1. Add the on-premise proxy details. There are two scenarios to consider depending on the SWG deployment type:
  - Transparent Mode (implicit Proxy): If a transparent mode deployment has been used for the on-premise proxy, i.e. no proxy details used at the PC end, then do not add any on-premise proxy details.
  - **Implicit proxy:** If the on-premise proxy (or load balancer) is used by pointing to it explicitly from the PC then add the IP address, HTTP and HTTPS ports for each one.
- 2. Repeat step 1 for each on-premise proxy.
- 3. If required, you can adjust the default cloud scanner by increasing or decreasing the priorities of cloud scanner entries.

#### To enter On-Premise/Off Premise Indicator details:

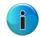

**Note:** This is effectively an indicator that allows the Mobile Security Client to determine whether it is on or off-premise.

- 1. Enter the **Corporate Hostname** to be used as the on/off premise indicator.
- 2. Enter the **Internal hostname IP** that the **Corporate Hostname** will resolve to, or click the **Resolve IP** button.
- 3. Test the on/off premise indicator by selecting the **Resolve IP** button.

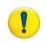

**IMPORTANT:** The administrator must ensure that the Corporate Hostname is resolvable with the supplied Internal Hostname IP only when on-premise. When the user is outside of the corporate network the corporate hostname should **not** be resolvable.

#### 6.3.4 Communications Ports - Proxies (Cloud) Tab

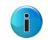

Note: The term Cloud Proxy is used in this section. Cloud Proxy can be used to refer to both Cloud Scanner and Cloud Load Balancer.

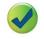

**TIP**: *SWG Management Console Reference Guide* location: Chapter 5, Cloud Configuration in Internal Certification Mode, **Proxies (Cloud) Tab.** 

## 6.3.4.1 Port Numbering Considerations

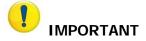

One very important aspect of the Hybrid that **must** be understood before attempting an implementation is IP port numbering. In SWG version 10.2 the configuration of IP port numbers was greatly simplified by providing default values (port numbering scheme), validating all port numbers to look for potential clashes and more logical screen design/layouts. The key things to remember about IP port numbers are:

- 1. Communications between Mobile Security Client and Cloud Scanners are always on the same ports, designated "Server Side" IP ports. There will be up to three ports, one for HTTP, one for HTTPS (if used) and a Control Port. These ports must be open on intermediate firewalls.
- The Mobile Security Client software identifies different Cloud Scanners (e.g. one in Europe and one in the US West Coast) by internally mapping different IP port numbers to each; however, these "Local Client" port numbers are **not** used for communications to the scanners.
- 3. Do not confuse protocol types and port numbers, normal defaults do not apply here. All communication from the Mobile Security Client to the Cloud proxy is encrypted. So even when the client system is communicating using HTTP that traffic will be wrapped in HTTPS when travelling between the client and the Cloud Proxy. So port 443 is used by default to carry end user HTTP traffic, and port 993 has been chosen as the default for carrying end user HTTPS traffic.
- 4. Note that where an SWG Cloud Scanner is **not** configured to process HTTPS (perhaps the HTTPS option has not been purchased), the MSC will redirect its HTTPS traffic over the same port as HTTP to the Cloud Scanner. The HTTPS traffic will be forwarded but not scanned.

#### 6.3.4.2 Cloud Proxy Communications Port Settings

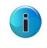

Note: The term "Cloud Proxy" equates to "Cloud Scanner" or "Cloud Load Balancer.

The following diagram illustrates how the port numbers in the SWG Policy Server Cloud Proxy configuration screen are used in an implementation. The scenario is that we have two Cloud Scanners in different geographic regions (Europe and the USA) and a personal computer (Windows or Mac OSX) with the Mobile Security Client installed.

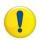

**IMPORTANT**: The order in which the Cloud Proxies are defined determines the default sequence in which they are selected during initial startup of the Mobile Security Client (MSC). In the example below, the **EU scanner** would be the default Cloud Scanner. Once latency measurements have been made by the MSC, the Cloud Scanner exhibiting the lowest latency will be used. See the *Mobile Security Client (MSC) Administrator Guide* for further details.

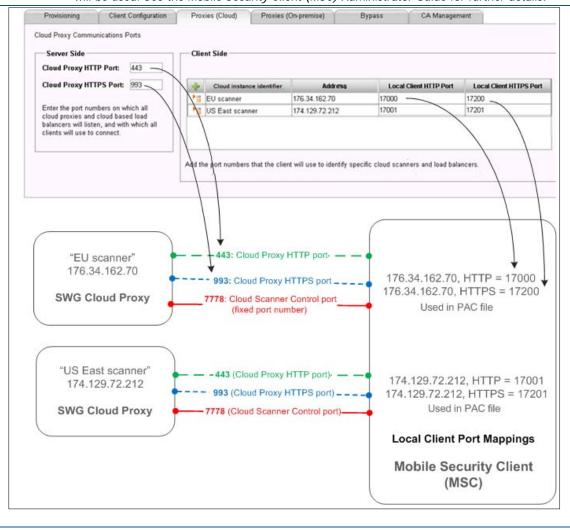

**Note:** The Local Control Port parameter in previous SWG versions is automatically and dynamically assigned in SWG Version 11.0.

Default Cloud Proxy Ports are chosen to be opportunistic. They make use of commonly open port numbers in most firewall implementations, thus reducing the amount of work required to modify the network infrastructure and also to increase the chance of being able to communicate from, for example, an airport WiFi Hotspot.

Î

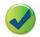

TIP: See Port Numbering Best Practice in Appendix B for further details.

## 6.3.5 Client Enforcement Settings - Client Configuration Tab

The Client Configuration tab allows you to define how use of the client software is enforced.

| Provisioning Client Configuration                                                                                                    | Proxies (Cloud) Proxies (On-premise)            | Bypass CA Management                                                                                                    |
|----------------------------------------------------------------------------------------------------|-------------------------------------------------|----------------------------------------------------------------------------------------------------|
| Client Enforcement Prevent user from disabling clier Enforce PAC file usage via the Mo                                                                 |                                                 | Client unable to connect to Cloud Proxies when off premise —<br>C Disable web access<br>Enable 'hotel mode' for 5 minutes<br>C Allow direct web access |
| Enable Client Uninstall Warning Te<br>IMPORTANT WARNING!<br>Uninstalling the Mobile Security Client may<br>you have appropriate authority to uninstall | nean violating your employer's acceptable use p | Dolicy. Do                                                                                                    |
|                                                                                                    |                                                 |                                                                                                    |

#### 6.3.5.1 Client Enforcement

• **Prevent user from disabling client:** Enabling this check box ensures that the user cannot disable the agent in the browser, thereby allowing surfing through a Trustwave agent only.

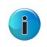

**Note:** This option takes effect only in conjunction with the **Prevent user from disabling Mobile Security Client** option set against the user groups (see Section 6.5.1, **Cloud Users and Groups (Internal Certification Mode)**). That is, switch on the capability in the Client Provisioning Tab, and then apply it to specific users in the User /User Groups tab.

• Enforce PAC file usage via the Secure Web Service Agent: This is key to correct operation of the client. Enabling this check box assures that the PAC file being used is a Trustwave PAC file, automatically generated, maintained and distributed to the Mobile Security Client. Administrators should keep this box unchecked if a proprietary PAC file is used. See also Section 6.3.6.3, Download PAC File.

# 6.3.5.2 Enable Client Uninstall Warning Text

**Enable Client Uninstall Warning Text**: When enabled, a warning message can be presented to the user if they attempt to uninstall the Mobile Security Client. The idea is to make the user fully aware of what they are attempting to do while linking this to the fact that they may be contravening their employees acceptable use policy - which may have a set of consequences. A default message (shown below) is provided, however this can be customized as required.

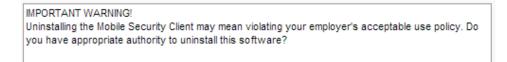

# 6.3.5.3 Client Unable to Connect to Cloud Proxies when Off-premise

These options enable the administrator to control how the MSC behaves when it cannot connect to any Cloud Scanners, for example when no Cloud Scanner is available, or when initially working in a hotel.

Client connectivity behavior can be tuned according to company policy.

- **Disable Web access:** Web access can be blocked entirely if unable to connect to a Cloud Scanner.
- Enable hotel mode: Can be enabled for a restricted period.
- Allow Direct web access: Web access can be allowed even if unable to connect to a Cloud Scanner.

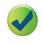

**TIP:** In Hotel Mode, for example for a hotel billing system or airport Wifi Hotspot billing system, provide sufficient time to navigate in order to gain Internet access. Five minutes is the recommended initial setting.

# 6.3.5.4 User Certificate not Present

Provides control over the level of access (risk) allowed if a user certificate is not provided when the client is installed. This can help to simplify client set-up in situations where user identification is not needed.

In addition, this can simplify set-up for demonstrations and POCs if user identification is not required.

• Enforce the following Security Policy: Enables the definition of a specific security policy to be applied if no user certificate is available.

## 6.3.6 Client Provisioning Settings - Provisioning Tab

For details of fields on this screen, refer to the SWG User Reference - Bypass Tab section.

Read this section in combination with the main **Client Software Provisioning** section below.

This screen now enables increased control of the roll-out of client code (MSC) by allowing the Administrator to enable/disable automatic client code updates globally.

This is the global switch for the automatic client update feature. For more granular control once this option is enabled, refer to Section 7.1.3, **Client Code Auto-update Controlled by Group Membership**.

| Provisioning Clie                                                                        | nt Configuration  | Proxies (Cloud) | Proxies (On-premise)    | Bypass         | CA Management                                              |       |
|------------------------------------------------------------------------------------------|-------------------|-----------------|-------------------------|----------------|------------------------------------------------------------|-------|
| Client Email Provision<br>Client Installer URL:<br>Automatically ser<br>Send an email up | d an email with p |                 | ns to new cloud members |                | ate Security<br>Private Key Password:<br>Ite Key Password: | ••••• |
| Enable automatic c                                                                       | lient upgrade     |                 |                         |                |                                                            |       |
| Download PA                                                                              | C File            | Download Windo  | ws Client Installer     | Download Mac C | lient Installer                                            |       |

#### 6.3.6.1 User Certificate Security

The **Mobile User Private Key Password** is required by end users to open their client certificates. Distribution of the password is performed manually by the administrator.

| User Certificate Security         |       |
|-----------------------------------|-------|
| Mobile User Private Key Password: | ••••• |
| Confirm Private Key Password:     | ••••• |
|                                   |       |

#### 6.3.6.2 Provisioning by Email Settings

A mobile user can be self-provisioned using a **Provisioning email** (see Section 6.3.7, Email Template).

| Client Email Provisioning                                                            |
|--------------------------------------------------------------------------------------|
| onone entain riorioioning                                                            |
| Client Installer URL:                                                                |
| $\Box$ Automatically send an email with provision instructions to new cloud members. |
| Send an email update upon configuration changes.                                     |
|                                                                                      |

This screen allows you to configure the Policy Server to automatically send a provisioning email to target cloud users with a link to the agent installation location, either with or without a user certificate. The user must have local administrative rights on their PC to do this. This option is suitable for the integration phase or for small rollout/proof of concept deployment of up to a few hundred users.

#### Notes:

i

- You can also choose to use the Policy Server to automatically or manually send the target user an email with the client certificate, and optionally the client installation instructions.
- Emails will only be sent after configuration, after a new certificate is issued, and after changes have been committed.
- Enabling the Automatically send an email with provision instructions to new Cloud members check box ensures that update emails are sent to users. An update email is sent each time a new user receives new Cloud certification or a configuration change occurs.
- Enabling the **Send an email update upon configuration changes** is for existing users if changes have been made in the configuration.

The following should be configured before downloading Client Installation packages or the PAC file. It will only be possible to download the Client installer if all of the essential configuration items have been addressed:

- At least one Cloud Scanner defined
- Proxies (Cloud)
- Proxies (On-premise) optional
- Client Provisioning
- Bypass optional

• CA Management tab information/configurations must be completed. All download buttons are disabled until all relevant information is input and committed successfully.

We don't need the Mail Server to be configured, nor should we have Cloud Users or Groups. We must have CA Management, Proxies (Cloud) and Provisioning tabs configured correctly, as well as at least one Cloud Scanner before installers and PAC file are available for download.

# 6.3.6.3 Download PAC File

The Proxy Auto Configuration (PAC) file defines how browsers can automatically choose the appropriate proxy server for retrieving a given URL. PAC files contain a "FindProxyForURL(url, host)" function that returns a string with one or more access method specifications. These specifications cause the user to use a particular proxy server or to connect directly.

There is no need to download the PAC file unless you intend to manage it manually or have an agentless implementation (e.g. no Mobile Security clients, only remote/branch offices with Web proxies chained to the Cloud Scanners.)

• Automatic PAC File Management

The SWG Policy Server automatically generates and maintains a PAC file based on the Cloud Configuration entered. This can be automatically updated and distributed to PCs running the Mobile Security Client. Switch this function on by navigating to Administration | Cloud Configuration – Client Configuration tab and selecting the Enforce PAC file usage via the Mobile Security Client option; see Section 6.3.5, Client Enforcement Settings - Client Configuration Tab for further details.

• Customer Managed PAC File

Alternatively, the PAC file can be managed manually to allow for customization. In this case, download the PAC file whenever configuration changes are made and re-apply any customization before redistribution. Customers using a proprietary PAC file **must** ensure that the local host proxy within the PAC file belongs to Trustwave.

Configuration updates and **enforcement** of the browser connection settings are then performed by the customer as part of their end point management system, e.g. Group Policy Objects.

# To download a PAC file for Customization or Inspection:

- 1. Navigate in the Management Console to Administration | Cloud | Configuration Provisioning tab.
- 2. Click the Download PAC file button and Save.

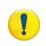

**IMPORTANT**: It is the customer's responsibility to distribute a customized PAC file to its remote workers so that this is used in preference and also to enforce its use. The Trustwave PAC file is always included in the Client Installation Package and will be enforced only if explicitly configured to do so.

6.3.6.4 Client Installation Packages

| Client Provisioning   | - |
|-----------------------|---|
| Client Installer URL: |   |

• Using only one Client type (i.e. Windows or Mac)

In the **Client Installer URL**, enter the location from which the user should download the Client installer package. This is the full URL including the client installer filename. The URL is used in the provisioning email templates.

• Using both Windows and Mac clients in the same deployment

When using both Windows and Mac clients, the **Client Installer URL** must point to a folder where both installers are listed. The end user then must choose the correct installer for their operating system. Be sure to make it clear in the email template which client is for Windows and which is for Mac.

To download the client installer code, press the appropriate download buttons and save the file to a shared location as defined in the **Client Installer URL** definition above.

| Download Mac Client Installer |
|-------------------------------|
|                               |

Windows and Mac clients can be distinguished by the file extension, e.g.:

- Windows: MobileSecurityClient-2.0.0.13-installer.exe
- Mac: MobileSecurityClient-2.0.0.13-installer.mpkg.gz

Rename the main part of the filename as required to prevent end user confusion.

6.3.7 Email Template Configuration (Email Templates Screen)

The Secure Web Gateway provides a series of default email templates to automatically provision Cloud users via email. The templates can be customized as required, for example when using more than one client type.

#### To set up the provisioning email:

# Go to Administration | Cloud | Email Template

For more information, see the *SWG Management Console Reference Guide* - Email Template section.

| Email Template   |                                                                                                    |                |
|------------------|----------------------------------------------------------------------------------------------------|----------------|
| mail Template    |                                                                                                    | (              |
| - Provisioning I | Email Template: Template with client                                                                                                    |                |
| From:            | SWG_%device_name@%orig_domain Add placeholder                                                                                                    | • <sup>+</sup> |
| Subject:         | Trustwave Mobile Security Client Provisioning                                                                                                    |                |
|                  | Add placeholder                                                                                                    |                |
|                  |                                                                                                    | +              |
| ** Please do     | o not reply to this email **<br>name _,                                                                                                    |                |
|                  | uested to install the Mobile Security Client (MSC) on your computer. This software will protect<br>er from malicious code when browsing the Internet. | t              |
| Please follow    | w the instructions below to complete the installation:                                                                                                | •              |
| HTML View        |                                                                                                    |                |

# 6.4 Cloud Configuration in PKI Mode

When PKI Mode is used for certificate management, the Cloud Configuration screens and associated tasks change:

- Proxies (Cloud) Tab same as Internal Certification Mode.
- Proxies (On-premise) Tab same as Internal Certification Mode.
- Bypass same as Internal Certification Mode.
- CRL handling for PKI Mode only.
- Provisioning different for PKI Mode.
- Client Configuration different for PKI Mode.
- Email template not needed in PKI Mode.

A detailed treatment of the PKI mode configuration is being constructed for this Hybrid Deployment Guide. For now, refer to the *SWG Management Console Reference Guide* for further details.

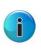

**Note:** Managing groups of mobile users in PKI Mode is performed by the administrator on the organization's PKI systems (assigning certificates only to mobile users). All that is required in the SWG Management Console is to import those user groups so that the SWG will be able to identify them and assign them a security policy.

# 6.5 User Management

# 6.5.1 Cloud Users and Groups (Internal Certification Mode)

This section is relevant to cloud implementation only in **Internal Certification Mode**, as we can detect new users in Cloud groups and assign them certificates and send a provisioning email. In **PKI Mode** this has no bearing on the above.

User Groups can be created locally on the SWG or imported from LDAP. Using LDAP is recommended since it makes it possible for changes in, for example, Active Directory group membership to be reflected automatically in the SWG. That is, new joiners to an organization will automatically be added, and leavers will be removed.

The key Cloud related parameters which must be configured are:

- Select Issue Mobile Security Client Certificates to new Group members to automate certificate distribution.
- Select **Prevent user from disabling Mobile Security Client** if you wish to prevent the users in this group from being able to temporarily disable the client software. This function is typically for trusted users.

# 6.5.1.1 User Defined User Groups

To modify User Defined User Groups settings for Cloud, navigate to **Users – Users / User Groups** then click the particular group node.

For details of how to configure user groups and LDAP, refer for the SWG User Reference.

#### 6.5.1.2 LDAP Groups

To modify LDAP group settings for Cloud, navigate to **Users** | **Authentication Directories** - **LDAP** and select the particular LDAP Group node.

For details of how to configure Directory Groups for Cloud Users, refer to the *SWG User Reference*.

# 6.5.2 Client Certificate Management (Internal Certification Mode)

See Section 7.2.2 Internal Certification Mode – Internal Email Distribution of Certificates.

# 7 Deploy Mobile Security Client and Certificates

This section is provided to help guide the Administrator through the activities of MSC and Certificate deployment.

# 7.1 Client Deployment

Options for deployment of the Mobile Security Client software are discussed in Section 4.5, Client deployment method choice: email or external system?

# 7.1.1 Internal Certification Mode Email Distribution of Client

To configure the SWG to deploy the MSC by SWG 'internal' email-delivered link direct to the end user, refer to Section 6.3.6, Client Provisioning Settings - Provisioning Tab.

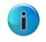

**Note:** Using the Internal Certification Mode email distribution method also assumes that the client certificates will be delivered by email from the SWG Policy Server.

# 7.1.2 Active Directory/Group Policy Object Based Deployment of Client

To deploy the MSC using an external software distribution mechanism, such as MS Active Directory and Group Policy Objects, you will need to:

- 1. Download the client installers required (see Section 6.3.6.4, Client Installation Packages).
- 2. Follow the AD/GPO instructions in **Appendix A AD MSC Installer Distribution**.

# 7.1.3 Client Code Auto-update Controlled by Group Membership

Client code auto-updates can be controlled by group membership, allowing the administrator to update MSC code by user group, and enabling the phased roll-out of new MSC versions. This feature must first be enabled globally by selecting the **Enable automatic client upgrade** check box in **Administration | Cloud | Configuration** – Provisioning tab.

Sales Engineers can also restrict MSC roll-out of new versions for test, pilot, or POC purposes.

For more information, see **Deployment Decisions and Preparation**.

|                     | Users / User Groups                                                                                                    |   |                                                                                                    |                                                                                                    |                          |        |         |          |
|---------------------|----------------------------------------------------------------------------------------------------|---|----------------------------------------------------------------------------------------------------|----------------------------------------------------------------------------------------------------|--------------------------|--------|---------|----------|
| Us                  | ers / User Groups                                                                                                    | < | Cloud Users                                                                                                    |                                                                                                    |                          |        |         |          |
| Us<br>***<br>*<br>* | ers / User Groups<br>Users / User Groups<br>Users / User Groups<br>Blocked Cloud Users<br>Cloud Users<br>Cloud Users<br>Cloud Users<br>J Jones | < | Group Name:<br>Security Policy:<br>Logging Policy:<br>HTTPS Policy:<br>ISsue Mobile Security<br>Prevent user from di | Cloud Users<br>Use Default Values<br>Log everything except<br>Use Default Values<br>y Client Certificates to new<br>sabling Mobile Security Cl<br>bile Security Client upgrac | v group members<br>lient |        | ]       |          |
|                     |                                                                                                    |   |                                                                                                    |                                                                                                    |                          | ✓ Edit | ≪¶ Save | X Cancel |

# 7.2 Certificate Deployment

Options for Certificate management are discussed in Section 4.3, Certificate management method choice: PKI Mode or Internal Certification Mode? Depending on your choice of certificate management method, use the appropriate section below.

# 7.2.1 PKI Mode (External PKI System)

To configure for PKI mode, see the Workflow Table in Section 6.1, Work Flow for Configuring the SWG Policy Server for Hybrid Deployment.

# 7.2.2 Internal Certification Mode – Internal Email Distribution of Certificates

The following sections are provided as a quick reference. For more detailed instructions on issuing Client Certificates by groups, domains and individual users see the **Users** chapter of the *SWG Management Console Reference Guide*.

# 7.2.2.1 Issue Certificate to Users and Groups Automatically

## To issue Cloud certificates to Users and Groups:

- 1. Navigate to Users | Users/User Groups.
- 2. Enable the **Issue Mobile Security Client Cloud Certificate to new group members** check box.

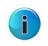

**Note:** This section relies on previously configured domain users. For more information on domain users and local users, refer to the *SWG User Reference Guide* on Adding Domain Users.

Client certificates will then automatically be issued to new group members.

# 7.2.2.2 Issue Certificates to Domain Users Automatically

# To issue Cloud certificates for domain users:

- 1. Navigate to Users | Authentication Directories | LDAP.
- 2. Right-click the LDAP directory and select the required LDAP group.
- 3. Click **Edit** and then enable the check box in the screen.

Client certificates will then automatically be issued to new group members.

#### 7.2.2.3 Issue Certificates to Individual Users Manually

#### Issue Cloud certificates per User:

- 1. Navigate to Users | Cloud User Certificate Management.
- 2. Select the particular cloud user for whom a certificate is to be issued.

3. Click the <sup>1</sup> icon, then select **Issue New certificate**.

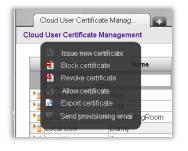

A client certificate will be sent via email to the selected user.

# 7.2.3 Manage User Certificates for Multiple Users

User certificate management actions such as issue, revoke, and so on can be performed concurrently on multiple users based on selection criteria, including group names.

| (0 Groups selected) Display S | Selected |             |       |                 |         |        |  |
|-------------------------------|----------|-------------|-------|-----------------|---------|--------|--|
| Domain                        | Name     | User Group  | Email | Cert Expiration | Status  |        |  |
| AI                            |          | All         |       |                 | All     | Filter |  |
| Local User                    | A Adams  | Cloud Users |       | Ī               | Pending |        |  |
| Local User                    | J Jones  | Cloud Users |       |                 | Pending |        |  |
|                               |          |             |       |                 |         |        |  |
|                               |          |             |       |                 |         |        |  |
|                               |          |             |       |                 |         |        |  |
|                               |          |             |       |                 |         |        |  |

# 7.2.4 Issue Certificates via Active Directory Distribution

The following steps are needed:

### Export all client certificates from SWG for use in Active Directory:

- 1. Login to the SWG Management Console and navigate to Users | Cloud User Certificate Management.
- 2. Click the Export All Certificates button.
- 3. Save the export file.

The export file will contain all valid client certificates arranged in a zipped directory structure organized by folders representing the user groups (defined in the Users | User Group screen). Use this file as input to the Active Directory/Group Policy Object distribution process.

# Import the client certificate files into the Active Directory:

See Appendix A – AD Certificate Distribution.

# Appendix A – Active Directory Distribution

# AD Certificate Distribution

Trustwave provides a solution for the distribution of the **Client Certificates** (p12) via the organization's Active Directory Group Policy Objects (GPO). The solution is a silent installation and distribution of digital certificates as a unique identifier for end-users of the Trustwave SWG-Hybrid deployment with Cloud Scanners.

Upon user login to the domain, on a station in which the Mobile Security Client is already installed, the user will receive the unique key and certificate via the domain's GPO. It should be noted that this solution will be applied at the user's login (not when unlocked) and when the policy is refreshed (based on the set defaults of the organization). The Solution will test whether the certificate is needed, and if so, the certificate will be installed for the user.

# Preparation

# To obtain the script files:

- 1. Download and install a file archive manager, such as 7-zip (www.7-zip.org).
- 2. Define a dedicated file folder in the system where cloud user certificates are to be placed (for example: CertsDir).
- Extract the cloud user certificates, as downloaded from the SWG Policy Server GUI [insert exact screen name and documentation reference], into CertsDir.
   Ensure the certificate name format is as follows: <username>.p12
- 4. Extract both **ChangePermissions.bat** and **Install.vbs** script files to the CertsDir (obtain Trustwave SWS-AD Integration.zip file or create the scripts from the details provided in the section **Active Directory Integration Scripts** below).
- 5. Run the **ChangePermissions.bat** file (The file should be run under Administrator privileges).

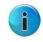

**Note:** The .bat file changes the permissions on the certificates (.p12) files and allows each user to access only the certificate file that belongs uniquely to that user.

#### To edit the script variables according to the enterprise-specific environment:

- 1. Right-click the file Install.vbs and select Edit.
- 2. In the selected text, change the values for the following:
  - SERVER The server from which the cloud users obtain their certificates.

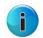

**Note:** "The server" pertains to the Domain Controller IP/name and not the Policy Server name.

- PASSWORD The cloud user's certificate password as defined in the Policy Server GUI during initial policy server configurations.
- 3. Save the file and exit.

#### **Server Actions**

- 1. Create a folder titled "**CertificatesDist**". This folder can be created anywhere in the file system of the operating system.
- 2. Right-click the CertificatesDist folder and select Sharing and Security.
- 3. Enable the Share this folder radio button and set the share name as CertificatesDist.

| ** E:\                                                                                                    | ×                                                                                                    |
|----------------------------------------------------------------------------------------------------|----------------------------------------------------------------------------------------------------|
| Elle Edit View Favorites Iools Help                                                                                                    | 2                                                                                                    |
| G Bac CertificatesDist Properties                                                                                                    | Folder Sync                                                                                                    |
| Addres General Sharing Security Web Sharing Customize                                                                                                    | ▼ ∋ Go                                                                                                    |
| Name       You can share this folder with other users on your network. To enable sharing for this folder.         Cerr       Do pot share this folder         PF6       Phare this folder         Share this folde       Share this folder         Provide       Share this folder         Omment:       Comment:         Outset limit:       Maximum allowed         User limit:       Maximum allowed         User limit:       Maximum allowed         User limit:       Allow this number of users:         To set permissions for users who access this       Permissions         To configure settings for offline access, click       Caching         OK       Cancel       Apply | Nate         Attributes           7/02/2010 14:32         7/02/2010 10:40           4/02/2010 10:40         4/02/2010 12:15           4/02/2010 12:15         7/02/2010 14:32           4/02/2010 15:7         RH           1/02/2010 14:32         8/02/2010 14:32           8/02/2010 14:32         8/02/2010 10:49           4/02/2010 10:32         9/02/2010 10:32 |

**4.** Move all the files previously created in the Preparation section above, as well as the certificate files, to the **CertificatesDist** folder.

## **Active Directory Actions**

- 1. Open the Active Directory Users and Computers Management Screen.
- 2. Navigate to the Start menu, select Run.
- 3. Enter line: dsa.msc and click OK.

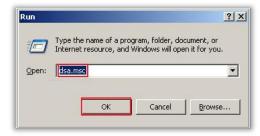

The Active Directory Users and Computers screen will open:

|                                                                                                    | BD.IDF 5 | objects                            |                                                       |                                                                                                    |  |
|----------------------------------------------------------------------------------------------------|----------|------------------------------------|-------------------------------------------------------|----------------------------------------------------------------------------------------------------|--|
| aved Queries                                                                                                    | Name     | Тур                                | •                                                     | Description                                                                                                    |  |
| Belegate Control<br>Find<br>Connect to Domain<br>Gonnect to Domain Controller<br>Rajse Domain Functional Level<br>Operations Masters<br>New<br>All Tasks<br>Yjew<br>New Window from Here<br>Refresh<br>Export List | preigr   | ters Con<br>Cont Orga<br>Secur Con | inDomain<br>cainer<br>anizational<br>cainer<br>cainer | Default container for upgr.<br>Default container for dom.<br>Default container for secu.<br>Default container for upgr. |  |
| Properties                                                                                                    |          |                                    |                                                       |                                                                                                    |  |
| Help                                                                                                    |          |                                    |                                                       |                                                                                                    |  |
|                                                                                                    |          |                                    |                                                       |                                                                                                    |  |

- 4. In the left tree pane, select the **Domain**, right-click and choose Properties.
- 5. In the **Domain Properties** window, in the **Group Policy** tab, create the required Group Policy Object:
  - a. Click New.
  - b. Change the name of the Group Policy Object as required. For example: **Certificates-Distribution**.

c. Click Edit.

| Ele Action Yew Window Help         Image: State of the state of the state of t | Active Directory Users and Co                                                                                                    | mputers                                                                                                    |  |
|----------------------------------------------------------------------------------------------------|----------------------------------------------------------------------------------------------------|----------------------------------------------------------------------------------------------------|--|
| Image: Active Directory Users and Composition       General Managed By Group Policy         Image: Saved Queries       Saved Queries         Image: Directory Users       Builtin         Image: Domain Controllers       Computers         Image: Domain Controllers       Current Group Policy Object Links for BD         Image: Directory Users       Group Policy Object Links         Image: Directory Directory Directory Object Links       No Override Disabled         Image: Directory Object Links       School Directory         Image: Directory Object Links       No Override Disabled         Image: Directory Object Links       School Directory         Image: Directory Object Links       No Override Disabled         Image: Directory Object Links       No Override Disabled         Image: Directory Object Links       No Override Disabled         Image: Directory Object Links       No Override Disabled         Image: Directory Object Links       No Override Disabled         Image: Directory Object Distribution       Scroup Policy Objects higher in the list have the highest priority.         Image: Directory Object Directory Object Distribution       Down         Image: Directory Object Directory Object Directory       Directory         Image: Directory Object Directory       Directory         Image: Directory       Directory                                                                                                    | Gile Action View Window                                                                                                    | Help                                                                                                    |  |
| Active Directory Users and Com         Saved Queries         BolDF         Builtin         Computers         Computers         Domain Controllers         ForeignSecurityPrincipal         Builtin         Current Group Policy Object Links for BD         Group Policy Object Links         No Override         Disabled         Group Policy Object Links         No Override         Disabled         Group Policy Object Links         No Override         Disabled         Group Policy Object Links         Current Group Policy Object Links         Default Domain Policy         Centicates-Distribution         Group Policy Objects higher in the list have the highest priority.         This list obtained from: bd-server.BD.DF         New       Add         Edit       Up         Options       Delet         Properties       Down         Block Policy inheritance       Edit                                                                                                    |                                                                                                    | BD.IDF Properties                                                                                                    |  |
|                                                                                                    | Active Directory Users and Com<br>Active Directory Users and Com<br>Active Directory Comparison and Com<br>Active Directory Comparison and Com<br>Active Directory Comparison and Com<br>Active Directory Comparison and Com<br>Active Directory Comparison and Com<br>Active Directory Comparison and Com<br>Active Directory Comparison and Com<br>Active Directory Comparison and Com<br>Active Directory Comparison and Com<br>Active Directory Comparison and Com<br>Active Directory Comparison and Com<br>Active Directory Comparison and Com<br>Active Directory Com<br>Active Directory Com<br>Active Distr | General       Managed By       Group Policy         To improve Group Policy management, upgrade to the Group Policy         Management Console (GPMC).         Status       Current Group Policy Object Links for BD         Group Policy Object Links       No Override       Disabled         Scorup Policy Object Links       No Override       Disabled         Scorup Policy Object Links       No Override       Disabled         Scorup Policy Object Links       No Override       Disabled         Scorup Policy Object Links       No Override       Disabled         Scorup Policy Object Links       No Override       Disabled         Scorup Policy Objects higher in the list have the highest priority.       This list obtained from: bd-server. BD.IDF         New       Add       Edit       Up         Options       Delege       Drown         Block Policy inheritance       Close       Cancel       Apply |  |

- d. In the open Group Policy Object Editor window, navigate to Windows Settings.
- e. Select Scripts (Logon /Logoff) and double-click Logon.
- f. Click Add.

| And advises Disarcherer Hanna and Concentration                                                                                                    |              |
|----------------------------------------------------------------------------------------------------|--------------|
| Active Directory Users and Computers                                                                                                    |              |
| 🛃 Elle Action View Window Help                                                                                                    | _BX          |
| ← → 🔁 📼 🖛 🖪 BD.IDE Properties ? 🛛 🗙                                                                                                    |              |
| Active Dire                                                                                                    | _ <b>_</b> × |
| Pro Saved Elle Action View Help                                                                                                    |              |
|                                                                                                    |              |
| E Bu Logon Properties ??                                                                                                    | ( <u> </u>   |
| Configuration                                                                                                    |              |
| Computer Configuration     Script     Fo     Fo  Fo     Fo     Fo | 1            |
| Windows Settings                                                                                                    |              |
|                                                                                                    |              |
| User Configuration                                                                                                    |              |
| Windows Settings     Name     Parameters                                                                                                    |              |
| Remote Installation Sei                                                                                                    |              |
| Down                                                                                                    |              |
| E-B Security Settings                                                                                                    |              |
| (F) (M) Internet Explorer Main                                                                                                    |              |
| Add                                                                                                    |              |
| Edit.,                                                                                                    |              |
|                                                                                                    |              |
| Bemove                                                                                                    |              |
|                                                                                                    |              |
| To view the script files stored in this Group Policy Object, press                                                                                                    |              |
| the button below.                                                                                                    |              |
| Show Files                                                                                                    |              |
| <u>Show Files</u>                                                                                                    |              |
|                                                                                                    | 1            |
| OK Cancel Apply                                                                                                    | 1            |
|                                                                                                    | -            |
| Extended & Standard /                                                                                                    |              |
|                                                                                                    |              |
|                                                                                                    |              |

g. Under Script Name, register the full path of the share folder where the script Install.vbs is saved, and click OK. The path should be, for example, \\<SERVERNAME>\CertificatesDist\install.vbs

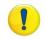

WARNING! Do not choose the path via Browse! Enter the path manually.

| Active Directory Users and Computers                                                                                                    |                                                                    |         |
|----------------------------------------------------------------------------------------------------|--------------------------------------------------------------------|---------|
| Elle Action View Window Help                                                                                                    |                                                                    | 9 × 1   |
|                                                                                                    | ?! ×!                                                              |         |
| The Group Policy Object Editor                                                                                                    |                                                                    | _ [0] > |
| Active Dire Elle Action View Help                                                                                                    |                                                                    |         |
| (jd BD.1DF 🐢 → 💽 📧 🔐 🕼 😭                                                                                                    |                                                                    |         |
|                                                                                                    | gon Properties Y X                                                 |         |
| Computer Configuration                                                                                                    | Scripts                                                            |         |
| Fo     Software Settings                                                                                                    |                                                                    |         |
| Us     Us     Us | Add a Script                                                       |         |
| E 🛃 User Configuration                                                                                                    |                                                                    |         |
| General Software Settings     Windows Settings                                                                                                    | Script Name:                                                       |         |
| Remote Installation Sei                                                                                                    | Vi <servername>\CertificatesDist\install.vbs @rowse</servername>   |         |
| Scripts (Logon/Logoff)                                                                                                    |                                                                    |         |
| B -      Socurity Settings     B -      Folder Redirection                                                                                                    | Script Parameters:                                                 |         |
|                                                                                                    |                                                                    |         |
| Administrative Templates                                                                                                    |                                                                    |         |
| 1. A C C C C C C C C C C C C C C C C C C                                                                                                    | OK Cancel                                                          |         |
|                                                                                                    |                                                                    |         |
|                                                                                                    | Bemove                                                             |         |
|                                                                                                    |                                                                    |         |
|                                                                                                    | To view the script files stored in this Group Policy Object, press |         |
|                                                                                                    | the button below.                                                  |         |
|                                                                                                    | Show Files                                                         |         |
|                                                                                                    |                                                                    |         |
|                                                                                                    | OK Cancel Apply                                                    |         |
|                                                                                                    |                                                                    |         |
|                                                                                                    | Extended & Standard /                                              |         |

- h. In the window Logon Properties, click OK.
- i. Close the Group Policy Object Editor window.
- 6. In the **Properties** window (Domain), click **Close**.
- 7. Close Active Directory Users and Computers.
- 8. Click Start, select Run, and enter "gpupdate /force" in the text box.
- 9. Click OK.

# **Active Directory Integration Scripts**

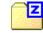

M86SWS-AD-Integration.zip

Obtain the Active Directory integration utility scripts from the Trustwave Knowledge Base/Support Web site, or create the required scripts based on the text below:

# Change Permissions (Windows Batch File)

```
dir /b *.p12 > p12s.txt
for /f %%a IN (p12s.txt) do Echo Y| cacls %%~na.p12 /t /c /g %%~na:F
del p12s.txt
```

# Install (VBScript Script File)

| Dim PASSWORD, SERVER, USER, TEMPDIR, PROGDIR                                                             |
|----------------------------------------------------------------------------------------------------|
| PASSWORD = "12345"                                                                                       |
| SERVER = "192.168.90.64"                                                                                 |
| USER = CreateObject("WScript.Shell").ExpandEnvironmentStrings("%username%")                              |
| TEMPDIR = CreateObject("WScript.Shell").ExpandEnvironmentStrings("%Temp%")                               |
| PROGDIR = CreateObject("WScript.Shell").ExpandEnvironmentStrings("%ProgramFiles%")                       |
|                                                                                                    |
| set FSO = CreateObject("Scripting.FileSystemObject")                                                     |
| If FSO.FileExists( PROGDIR & "\Finjan\FCS Agent\fcsagent.exe") Then                                      |
| If FSO.FileExists("\\" & SERVER & "\CertificatesDist" & "\" & USER & ".p12") Then                        |
| Dim objFSO, WSHNetwork                                                                                   |
| Const OverWriteExisting = True                                                                           |
| Set objFSO = Createobject("Scripting.FileSystemObject")                                                  |
| wsLocation = TEMPDIR & "\"                                                                               |
| objFSO.CopyFile "\\" & SERVER & "\CertificatesDist" & "\" & USER & ".p12", wsLocation, OverWriteExisting |
|                                                                                                    |
| strProgramPath = PROGDIR & "\Finjan\FCS Agent\CertificateImporter.exe"                                   |
| set objShell = createobject("Wscript.Shell")                                                             |
| objShell.Run Chr(34) & strProgramPath & Chr(34) & " " & wsLocation & USER & ".p12" & " " & PASSWORD, 1,  |
| true                                                                                                    |
|                                                                                                    |
| Set aFile = fso.GetFile(TEMPDIR & "\" & USER & ".p12")                                                   |
| aFile.Delete                                                                                             |
| End If                                                                                                   |
| End If                                                                                                   |

# AD MSC Installer Distribution

Trustwave-Security provides a solution for the distribution of the **Mobile Security Client** via the organizations Active Directory Group Policy Objects (GPO). The solution is a silent installation of the Mobile Security Client for end-users of the Trustwave SWG-Hybrid deployment with Cloud Scanners.

To install the Agent, an administrator must log into the work station/PC. This is required as the agent must be installed with administrator privileges.

# Preparation

# To obtain the script files:

- 1. Download and install any file archive manager, such as 7-zip (www.7-zip.com).
- 2. Define a dedicated file folder in the system where MSC installer is to be placed (for example: MSCInstallerDir).
- 3. Download the MSC installer from the SWG Policy Server GUI [insert exact screen name and documentation reference], into MSCInstallerDir. **Installer name can be changed!!**
- 4. Extract the **installAgent.vbs** script file to the MSCInstallerDir (obtain Trustwave SWS-AD Integration.zip file or create the script from the details provided in the section **Active Directory Integration Scripts** below).

# To edit the script variables according to the enterprise-specific environment:

- 1. Right-click the file InstallAgent.vbs and select Edit.
- 2. In the selected text, change the values for the following:
  - SERVER The server from which the cloud users obtain their certificates.

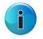

**Note:** The "server" pertains to the Domain Controller IP/name and not the Policy Server name.

- INSTALLER The Secure Web Service Agent installer file name. The installer is downloaded from the Policy Server GUI (see 6.3.6.4 Client Installation Packages above).
- 3. Save the file and exit.

#### **Server Actions**

- 1. Create a folder titled "ClientDist". This folder can be created anywhere in the file system of the operating system.
- 2. Right-click the ClientDist folder and select Sharing and Security.
- 3. Enable the Share this folder radio button and set the share name as ClientDist.

| ◆ C:\                                                                                                    | ×                                                                                                    |
|----------------------------------------------------------------------------------------------------|----------------------------------------------------------------------------------------------------|
| Eile Edit View Favorites Iools Help                                                                                                    |                                                                                                    |
| O Bac CertificatesDist Properties                                                                                                    | Polder Sync                                                                                                    |
| Addres General Sharing Security Web Sharing Customize                                                                                                    | 🔽 🔁 GO                                                                                                    |
| Name       You can share this folder with other users on your network. To enable sharing for this folder, click SF folder.         Opc       Do pot share this folder         FFP       Ine         Mici       Spare this folder         Spare this folder       Spare name:         CertificatesDist       Comment:         OF       User limit:       Maximum allowed         User limit:       Maximum allowed         User limit:       Allog this number of users:         Witt       To set permissions for users who access this folder over the network, click Permissions.         To configure settings for offline access, click       Caching.         New Sh       OK       Cancel | 7/02/2010 17:03         4/02/2010 10:040         4/02/2010 12:15         4/02/2010 12:15         4/02/2010 12:16         4/02/2010 11:57         RH         1/02/2010 11:57         RH         7/02/2010 16:11         R         7/02/2010 14:32         8/02/2010 14:32         4/02/2010 14:32         9/02/2010 10:32 |

4. Move all the files previously created in the Preparation section above, as well as the MSC installer, to the **ClientDist** folder.

#### **Active Directory Actions**

- 1. Open the Active Directory Users and Computers Management Screen.
- 2. Navigate to the Start menu, select Run.
- 3. Enter line: dsa.msc and click OK.

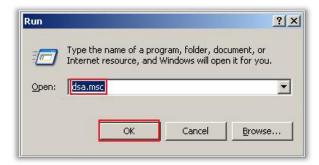

The Active Directory Users and Computers screen will open:

|     |                                                                                                    | BD.IDF 5 obje |      | The second second second second second second second second second second second second second second second se     |  |
|-----|----------------------------------------------------------------------------------------------------|---------------|------|----------------------------------------------------------------------------------------------------|--|
| 5   | aved Queries                                                                                                    | Name          | Туре | Description                                                                                                    |  |
|     | Delegate Control<br>Find<br>Connect to Domain<br>Connect to Domain Controller<br>Rgise Domain Functional Level<br>Operations Masters<br>New<br>All Tasks<br>Vjew<br>New Window from Here<br>Defined |               |      | Default container for upgr<br>Default container for dom<br>Default container for secu<br>Default container for upgr |  |
| 100 | Refresh<br>Export List                                                                                                    |               |      |                                                                                                    |  |
|     | Properties                                                                                                    |               |      |                                                                                                    |  |
|     | Help                                                                                                    |               |      |                                                                                                    |  |
|     |                                                                                                    |               |      |                                                                                                    |  |

- 4. In the left tree pane, select the **Domain**, right-click and choose **Properties**.
- 5. In the **Domain Properties** window, in the **Group Policy** tab, create the required Group Policy Object:
- 6. Click New.
  - a. Change the name of the Group Policy Object as required. For example: MSC-Distribution.
  - b. Click Edit.

| Elle Action Yew Yeleb     Active Directory Users and Com     Active Directory Users and Com   Saved Queries   BD.DDF   BD.DDF   BD.DDF   BD.DDF   BD.DDF   BD.DDF   BD.DDF   BD.DDF   BD.DDF   Computers   BD.DDF   BD.DDF   BD.DDF   BD.DDF   BD.DDF   BD.DDF   BD.DDF   BD.DDF   BD.DDF   BD.DDF   BD.DDF   BD.DDF   BD.DDF   BD.DDF   BD.DDF   BD.DDF   BD.DDF   BD.DDF   BD.DDF   BD.DDF   BD.DDF   BD.DDF   BD.DDF   BD.DDF   BD.DDF   BD.DDF   BD.DDF   BD.DDF   Computers   BD.DDF   Computers   BD.DDF   Computers   BD.DDF   Computers   BD.DDF   Computers   BD.DDF   Computers   BD.DDF   Computers   BD.DDF   Computers   BD.DDF   Computers   BD.DDF   Computers   BD.DDF   Computers   BD.DDF   Default Domain Policy   Computers   BD.DDF   Default Domain Policy   Computers </th <th>Active Directory Users and Co</th> <th>omputers</th> <th>_<b>_</b>×</th>                                                                                                    | Active Directory Users and Co | omputers                                       | _ <b>_</b> ×       |
|----------------------------------------------------------------------------------------------------|-------------------------------|------------------------------------------------|--------------------|
| Active Directory Users and Com       General Managed By Group Policy         Saved Queries       To improve Group Policy management, upgrade to the Group Policy Management Console (GPMC).         Builtin       Computers         Computers       Component Console (GPMC).         Component Console (GPMC)       Sover Current Group Policy Object Links for BD         Group Policy Object Links       No Override Disabled         Computers       Some Controllers         Group Policy Object Links       No Override Disabled         Group Policy Object Links       Source Current Group Policy         Group Policy Object Links       No Override Disabled         Group Policy Objects higher in the list have the highest priority.         This list obtained from: bd-server.BD.IDF         New       Add       Edit       Up                                                                                                    | Gile Action View Window       | Help                                           | _ <del>_</del> 8 × |
| Saved Queries       To improve Group Policy management, upgrade to the Group Policy Management Console (GPMC).         Computers       Computers         Computers       Current Group Policy Object Links for BD         ForeignSecurityPrincipal       Group Policy Object Links         Bo Defail       Object Links         Group Policy Object Links       No Override         Disabled       CertDist         Computers       Group Policy Object Links         Source Policy Object Links       No Override         Disabled       CertDist         Comp Policy Object Links       No Override         Disabled       CertDist         Comp Policy Object Links       No Override         Disabled       CertDist         CertDist       CertDist         Group Policy Objects higher in the list have the highest priority.         This list obtained from: bd-server.BD.IDF         New       Agd                                                                                                    |                               | BD.IDF Properties                              |                    |
| BD.IDE       To improve Group Policy management, upgrade to the Group Policy Management, upgrade to the Group Policy Management Console (GPMC).         BD.IDE       Computers         Computers       Current Group Policy Object Links for BD         Corrent Group Policy Object Links       No Override         Disabled       CertDist         Comp Policy Objects higher in the list have the highest priority.         This list obtained from: bd-server.BD.IDF         New       Add         Edit       Up                                                                                                    |                               | General Managed By Group Policy                |                    |
| Builtin     Builtin     Computers     Computers     Computers     Computers     Concent Group Policy Object Links for BD     Group Policy Object Links     No Override Disabled     Concent Group Policy     CertDiat     Concent Group Policy     CertDiat     Concent Group Policy     CertDiat     Concent Group Policy     CertDiat     Concent Group Policy     CertDiat     Concent Group Policy     CertDiat     Concent Group Policy     CertDiat     Concent Group Policy     CertDiat     Concent Group Policy     CertDiat     CertDiat     Concent Group Policy     CertDiat     CertDiat     |                               |                                                |                    |
| ForeignSecurityPrincipal     ForeignSecurityPrincipal     Group Policy Object Links No Override Disabled     CertDist     CertDist |                               |                                                |                    |
| ForeignSecurityPrincipal     ForeignSecurityPrincipal     Group Policy Object Links No Override Disabled     CertDist     CertDist |                               | Current Group Policy Object Links for BD       |                    |
| Group Policy Object Links No Override Disabled<br>CertDiat<br>CertDiat<br>CertDiat<br>Certificates-Distribution<br>Group Policy Objects higher in the list have the highest priority.<br>This list obtained from: bd-server.BD.IDF<br>New Add Edit Up                                                                                                    |                               |                                                |                    |
| Group Policy Objects higher in the list have the highest priority.     This list obtained from: bd-server.BD.IDF     New Add Edit Up                                                                                                    | 😟 🧰 Users                     | Group Policy Object Links No Override Disabled |                    |
| Certificates-Distribution Group Policy Objects higher in the list have the highest priority. This list obtained from: bd-server.BD.IDF  New Agd Edit Up                                                                                                    |                               |                                                |                    |
| Group Policy Dbjects higher in the list have the highest priority.<br>This list obtained from: bd-server.BD.IDF                                                                                                    |                               |                                                |                    |
| This list obtained from: bd-server.BD.IDF       New     Add       Edit                                                                                                    |                               |                                                |                    |
| This list obtained from: bd-server.BD.IDF       New     Add       Edit                                                                                                    |                               |                                                |                    |
| New Add Edit Up                                                                                                    |                               |                                                |                    |
|                                                                                                    |                               |                                                |                    |
| <u>Options</u> <u>Delete</u> <u>Properties</u> <u>Down</u>                                                                                                    |                               |                                                |                    |
|                                                                                                    |                               | Options Delete Properties Down                 |                    |
| Block Policy inheritance                                                                                                    |                               | E. Disch Defen inheiterer                      |                    |
| <u>Diock Policy inheritance</u>                                                                                                    |                               |                                                |                    |
| Close Cancel Apply                                                                                                    |                               | Close Cancel Apply                             |                    |
|                                                                                                    |                               |                                                |                    |
|                                                                                                    |                               |                                                |                    |

- c. In the open Group Policy Object Editor window, navigate to Windows Settings.
- d. Select Scripts (Logon /Logoff) and double-click Logon.
- e. Click Add.

| Active Directory Users and Computers                                                                                                    |     |
|----------------------------------------------------------------------------------------------------|-----|
| Sile Action View Window Help                                                                                                    | _8× |
| ← →         ←         ←         ↓         ↓         ↓         ↓         ↓         ↓         ↓         ↓         ↓         ↓         ↓         ↓         ↓         ↓         ↓         ↓         ↓         ↓         ↓         ↓         ↓         ↓         ↓         ↓         ↓         ↓         ↓         ↓         ↓         ↓         ↓         ↓         ↓         ↓         ↓         ↓         ↓         ↓         ↓         ↓         ↓         ↓         ↓         ↓         ↓         ↓         ↓         ↓         ↓         ↓         ↓         ↓         ↓         ↓         ↓         ↓         ↓         ↓         ↓         ↓         ↓         ↓         ↓         ↓         ↓         ↓         ↓         ↓         ↓         ↓         ↓         ↓         ↓         ↓         ↓         ↓         ↓         ↓         ↓         ↓         ↓         ↓         ↓         ↓         ↓         ↓         ↓         ↓         ↓         ↓         ↓         ↓         ↓         ↓         ↓         ↓         ↓         ↓         ↓         ↓         ↓         ↓         ↓         ↓ | _OX |
| Active Dire     Bile Action View Help                                                                                                    |     |
| Cogon Properties 21 × −                                                                                                    |     |
| E Co S Certificates-Distribution [bd-server                                                                                                    |     |
| Operation     Operation     Scripts                                                                                                    |     |
| Logon Scripts for Certificates Distribution                                                                                                    |     |
| Software Settings                                                                                                    |     |
| Windows Settings     Name     Parameters                                                                                                    |     |
| Remote Installation Ser                                                                                                    |     |
| Becurity Settings                                                                                                    |     |
| Folder Redirection     Ø                                                                                                    |     |
|                                                                                                    |     |
| Edit                                                                                                    |     |
|                                                                                                    |     |
| Eemove                                                                                                    |     |
|                                                                                                    |     |
| To view the script files stored in this Group Policy Object, press<br>the button below.                                                                                                    |     |
|                                                                                                    |     |
| Show Files                                                                                                    |     |
|                                                                                                    |     |
| OK Cancel Apply                                                                                                    |     |
|                                                                                                    |     |
| Extended / Standard /                                                                                                    |     |
|                                                                                                    |     |

f. Under Script Name, enter the full path of the share folder where the script **InstallAgent.vbs** is saved and click **OK**.

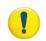

WARNING! Do not choose the path via Browse! Enter the path manually.

- g. In the windows Logon Properties, click OK.
- h. Close the Group Policy Object Editor window.
- 7. In the **Properties** window (Domain), click **Close**.
- 8. Close Active Directory Users and Computers.
- 9. Click Start, select Run, and enter "gpupdate /force" in the text box.

#### 10. Click **OK**.

# **Active Directory Integration Scripts**

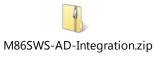

To obtain the Active Directory integration utility scripts, either contact Trustwave Technical Support or create the required scripts based on the text below.

Obtain the Active Directory integration utility scripts from the Trustwave Knowledge Base/Support Web site or create the required scripts based on the text below.

#### installAgent (VBScript Script File)

| Dim SERVER, INSTALLER, USER, TEMPDIR, PROGDIR                                         |
|---------------------------------------------------------------------------------------|
| SERVER = "192.168.90.64"                                                              |
| INSTALLER = "SWSA.exe"                                                                |
| USER = CreateObject("WScript.Shell").ExpandEnvironmentStrings("%username%")           |
| TEMPDIR = CreateObject("WScript.Shell").ExpandEnvironmentStrings("%Temp%")            |
| PROGDIR = CreateObject("WScript.Shell").ExpandEnvironmentStrings("%ProgramFiles%")    |
|                                                                                       |
| set FSO = CreateObject("Scripting.FileSystemObject")                                  |
| If FSO.FileExists(PROGDIR & "\Finjan\fcs agent\fcsagent.conf") Then                   |
| wscript.quit                                                                          |
| End If                                                                                |
|                                                                                       |
| If StrComp(USER, "administrator", vbTextCompare) = 0 Then                             |
| Dim objFSO                                                                            |
| Set objFSO = CreateObject("Scripting.FileSystemObject")                               |
| objFSO.CopyFile "\\" & SERVER & "\CertificatesDist\" & INSTALLER, TEMPDIR & "\", True |
| strProgramPath = TEMPDIR & "\" & INSTALLER                                            |
| set objShell = createobject("Wscript.Shell")                                          |
| objShell.Run strProgramPath & " /S"                                                   |
| End If                                                                                |

# Appendix B – Port Numbering Best Practice

All Cloud configuration port numbers are customisable by the administrator; however the defaults have been chosen to give best results in most situations.

#### Tips:

•

Windows PCs and Mac PCs are no different when it comes to port configuration.

- An Amazon EC2 Cloud Scanner looks the same to the SWG Policy Server as a Trustwave SWS-Hybrid Cloud Scanner.
- In order to make the configuration self-documenting, we suggest that the comment field "Cloud Instance Identifier" is used to identify the type and location of the Cloud Scanner device. This can also be linked to the Amazon EC2 Instance name.

In the example configuration data below, both HTTP and HTTPS are being used. In addition, the "IP Address" is the IP address of the Cloud Scanner or Load Balancer.

| CONTROL PORT                          | 27778                 |                    |       |
|---------------------------------------|-----------------------|--------------------|-------|
| SERVER SIDE                           |                       |                    |       |
| Cloud Proxy HTTP Port                 | 443                   |                    |       |
| Cloud Proxy HTTPS Port                | 993                   |                    |       |
| CLIENT SIDE                           |                       | Local Clie         | nt    |
|                                       |                       |                    | HTTPS |
|                                       |                       |                    |       |
| Comment                               | IP Address            | HTTP Port          | Port  |
| Comment<br>Cloud Scanner 1 (e.g. USA) | IP Address<br>n.n.n.a | HTTP Port<br>17000 |       |
|                                       |                       |                    | Port  |
| Cloud Scanner 1 (e.g. USA)            |                       |                    | Port  |

# Appendix C – Useful Links

PAC file resource: <u>http://findproxyforurl.com/iphone\_proxy\_pac.html</u>

Amazon EC2 FAQs: http://aws.amazon.com/ec2/faqs/

Trustwave SWG Documentation: <u>http://www.Trustwave.com/support/Secure-Web-Gateway/Documentation.asp</u>

# About Trustwave®

Trustwave is a leading provider of information security and compliance management solutions to large and small businesses thought the world. Trustwave analyzes, protects and validates an organization's data management infrastructure from the network to the application layer – to ensure the protection of information and compliance with industry standards and regulations such as the PCI DSS and ISO 27002, among others. Financial institutions, large and small retailers, global electric exchanges, educational institutions, business service firms and government agencies rely on Trustwave. The company's solutions include on-demand compliance management, managed security services, digital certificates and 24x7 multilingual support. Trustwave is headquartered in Chicago with offices throughout North America, South America, Europe, the Middle East, Africa, Asia, and Australia.